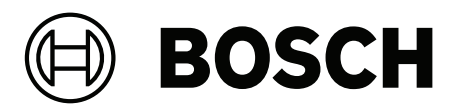

# **Access Management System V5.5**

AMS Map View

**pl** Instrukcja obsługi

# **Spis treści**

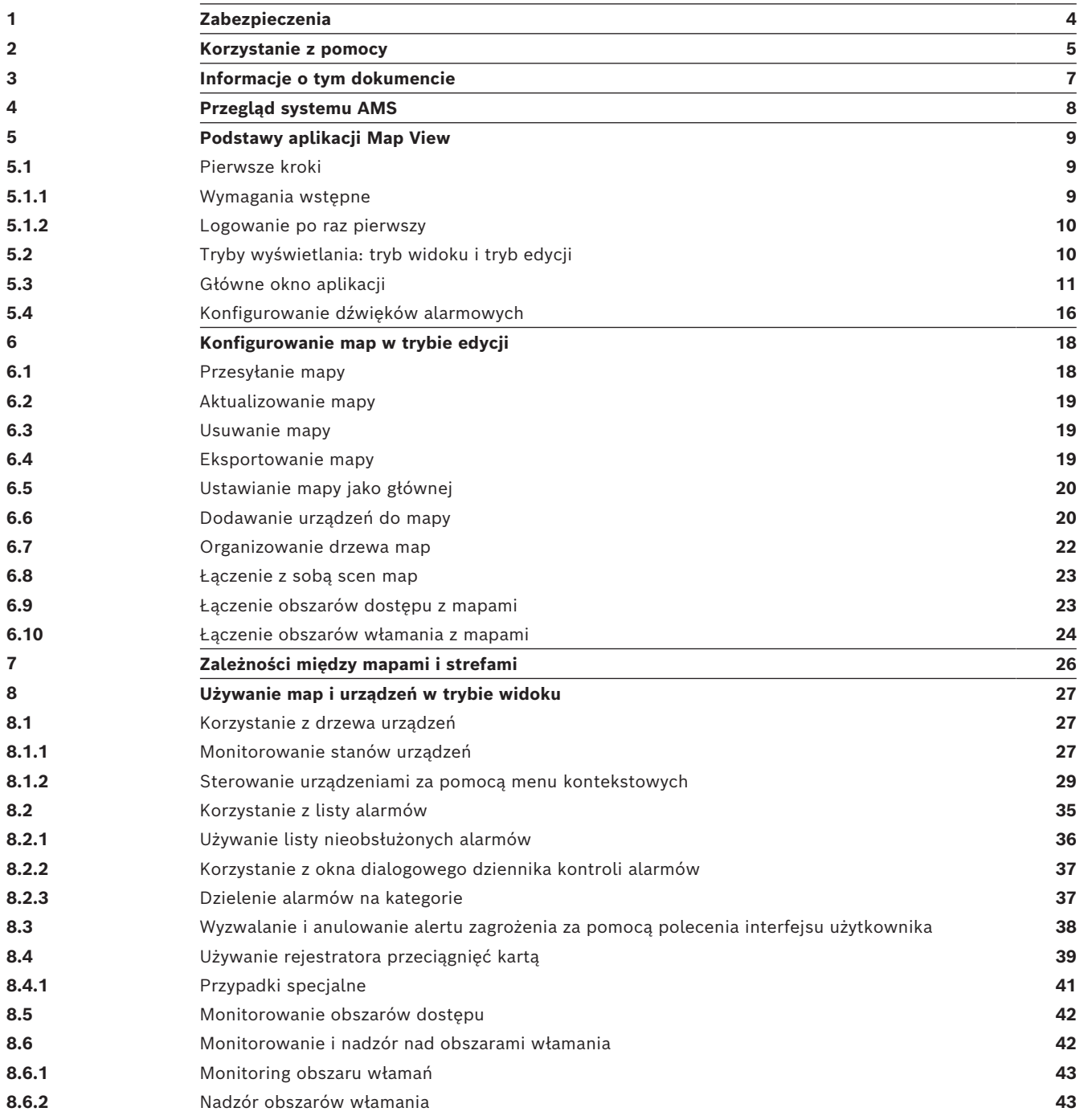

## **1 Zabezpieczenia**

#### <span id="page-3-0"></span>**Użyj najnowszego oprogramowania**

Przed pierwszym uruchomieniem urządzenia upewnij się, że zainstalowano najnowszą i właściwą wersję oprogramowania. Aby zapewnić spójną funkcjonalność, zgodność, wydajność i bezpieczeństwo, należy regularnie aktualizować oprogramowanie przez cały okres eksploatacji urządzenia. Postępuj zgodnie z instrukcjami dotyczącymi aktualizacji oprogramowania zawartymi w dokumentacji produktu.

Więcej informacji można znaleźć na stronach poniżej:

- Informacje ogólne:<https://www.boschsecurity.com/xc/en/support/product-security/>
- Zalecenia dotyczące bezpieczeństwa, czyli lista zidentyfikowanych luk i proponowanych rozwiązań: [https://www.boschsecurity.com/xc/en/support/product-security/security](https://www.boschsecurity.com/xc/en/support/product-security/security-advisories.html)[advisories.html](https://www.boschsecurity.com/xc/en/support/product-security/security-advisories.html)

Firma Bosch nie ponosi żadnej odpowiedzialności za jakiekolwiek szkody spowodowane korzystaniem z jej produktów w połączeniu z nieaktualnym oprogramowaniem.

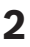

## **2 Korzystanie z pomocy**

<span id="page-4-0"></span>Jak korzystać z tego pliku pomocy.

#### **Przyciski na pasku narzędzi**

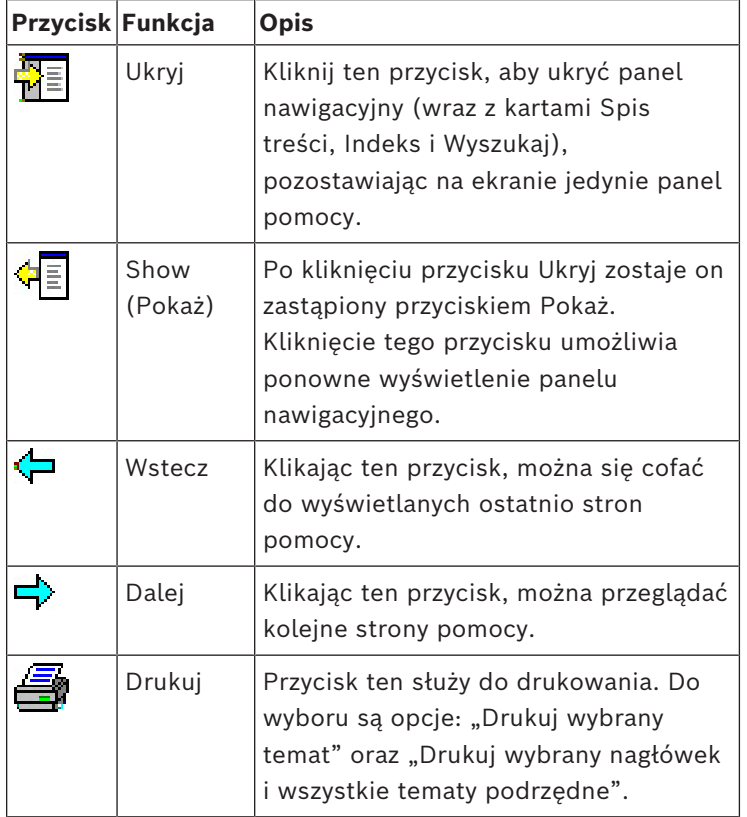

#### **Karty**

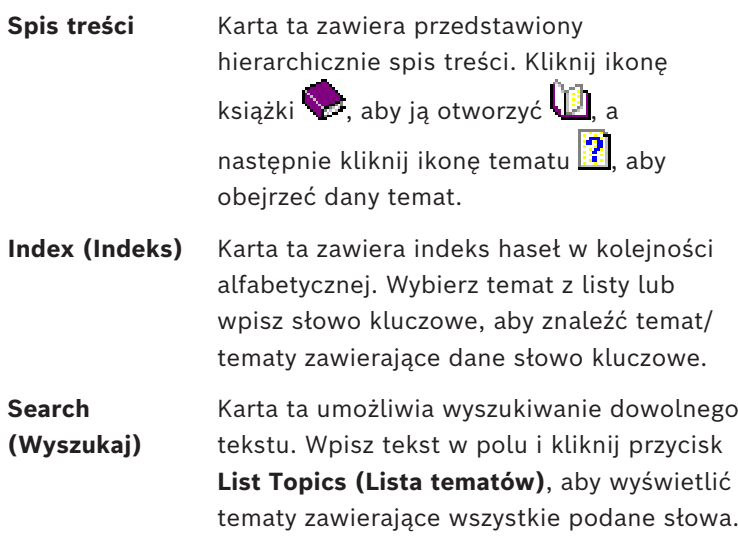

#### **Zmiana rozmiaru okna pomocy**

Przeciągnij róg lub krawędź okna do pożądanego rozmiaru.

#### **Dalsze konwencje użyte w tej dokumentacji**

- Elementy interfejsu użytkownika (etykiety) są **wytłuszczone**. Np. **Tools (Narzędzia), File (Plik), Save As (Zapisz jako)...**
- Sekwencje kliknięć są łączone w ciąg za pomocą znaku **>** (znak większości).

#### Np. **File (Plik) > New (Nowy) > Folder**

- Zmiany typu elementu sterującego (np. menu, przycisk opcji, pole wyboru, karta) w sekwencji są wskazywane tuż przed etykietą danego elementu sterującego. Np. Kliknij menu: **Dodatki > Opcje >** karta: **Widok**
- Kombinacje klawiszy są zapisywane na dwa sposoby:
	- Ctrl+Z oznacza, że należy wcisnąć i przytrzymać pierwszy klawisz, naciskając jednocześnie drugi.
	- Alt, C oznacza, że należy wcisnąć i zwolnić pierwszy klawisz, a następnie nacisnąć drugi.
- Funkcje przycisków w postaci ikon są dodawane w nawiasach kwadratowych za samą ikoną.

Np. [Zapisz]

## **3 Informacje o tym dokumencie**

<span id="page-6-0"></span>To jest główny podręcznik obsługi oprogramowania AMS - Map View, które jest programem pomocniczym systemu Access Management System zwanego dalej AMS.

- Tryb edycji: Tworzenie i konfigurowanie map do współdziałania z systemem AMS.
- Tryb widoku: Posługiwanie się skonfigurowanym systemem przez operatorów aplikacji AMS - Map View.

#### **Pokrewna dokumentacja**

Następujące zagadnienia omówiono w osobnych dokumentach:

- Instalacja systemu AMS i jego programów pomocniczych.
- Konfiguracja i obsługa systemu Access Management System.

## **4 Przegląd systemu AMS**

<span id="page-7-0"></span>Access Management System to zaawansowany, specjalistyczny system kontroli dostępu, który pracuje niezależnie lub we współpracy z BVMS — flagowym systemem Bosch do zarządzania danymi wizyjnymi.

Jego siła wynika z wyjątkowego połączenia najnowocześniejszych technologii z technologiami już sprawdzonymi:

- Zaprojektowany z myślą o użyteczności: praktyczny interfejs użytkownika z aplikacją Map View obsługującą metodę "przeciągnij i upuść" oraz zoptymalizowane okna dialogowe rejestracji biometrycznej.
- Zaprojektowany z myślą o bezpieczeństwie danych: obsługuje najnowsze standardy (EU-GDPR 2018), systemy operacyjne, systemy bazodanowe i szyfrowane interfejsy systemowe.
- Zaprojektowany z myślą o odporności na błędy: główne kontrolery dostępu działające w warstwie pośredniej zapewniają automatyczne przełączanie awaryjne i uzupełnianie funkcjonalności lokalnych kontrolerów dostępu w przypadku awarii sieci.
- Zaprojektowany z myślą o przyszłości: regularne aktualizacje i innowacyjne ulepszenia.
- Zaprojektowany pod kątem skalowalności: można go skonfigurować do obsługi małej i dużej liczby użytkowników.
- Zaprojektowany pod kątem współdziałania: interfejsy API typu RESTful umożliwiające współpracę z systemem Bosch do zarządzania danymi wizyjnymi, systemami obsługi zdarzeń i specjalistycznymi rozwiązaniami naszych partnerów.
- Zaprojektowany z myślą o ochronie inwestycji: może pracować na bazie zainstalowanych urządzeń kontroli dostępu, przy okazji poprawiając ich efektywność.

## **5 Podstawy aplikacji Map View**

#### <span id="page-8-0"></span>**Przegląd**

AMS - Map View jest aplikacją systemu AMS, która umożliwia operatorowi monitorowanie i sterowanie urządzeniami bezpieczeństwa w budynku:

- Przesyłać i konfigurować mapy.
- Ustawiać i edytować urządzenia zdefiniowane w edytorze urządzeń systemu AMS
- Monitorować stany urządzeń w hierarchii map i/lub schematów
- Monitorować i obsługiwać alarmy wspólnie z innymi operatorami.
- Graficznie ograniczać obszary wykrywania włamania i konfigurować zmiany kolorów zgodnie z zaistniałym stanem.
- Wysyłać polecenia do urządzeń kontroli dostępu i wykrywających włamania za pomocą menu kontekstowych ikon ich map.
- Włączać i wyłączać poziomy zagrożenia.
- Wyświetlać zdarzenia dostępu w czasie rzeczywistym za pomocą rejestratora przeciągnięć kartą
- <span id="page-8-1"></span>– Wyświetlać obszary kontroli dostępu zdefiniowane w edytorze urządzeń systemu AMS

## **5.1 Pierwsze kroki**

#### **5.1.1 Wymagania wstępne**

- <span id="page-8-2"></span>– Certyfikat HTTPS został zaimportowany i zainstalowany na komputerze klienta.
	- Użytkownik musi mieć prawa do korzystania z aplikacji AMS Map View. Uprawnienia użytkownika aplikacji AMS - Map View są ustawiane w aplikacji klienckiej AMS: **Menu główne > Konfiguracja > Operatorzy i stacje robocze > Profile użytkownika**

Potrzebne jest uprawnienie na poziomie **Mapy menedżera dostępu** oraz na jednym lub kilku jego poziomach podrzędnych:

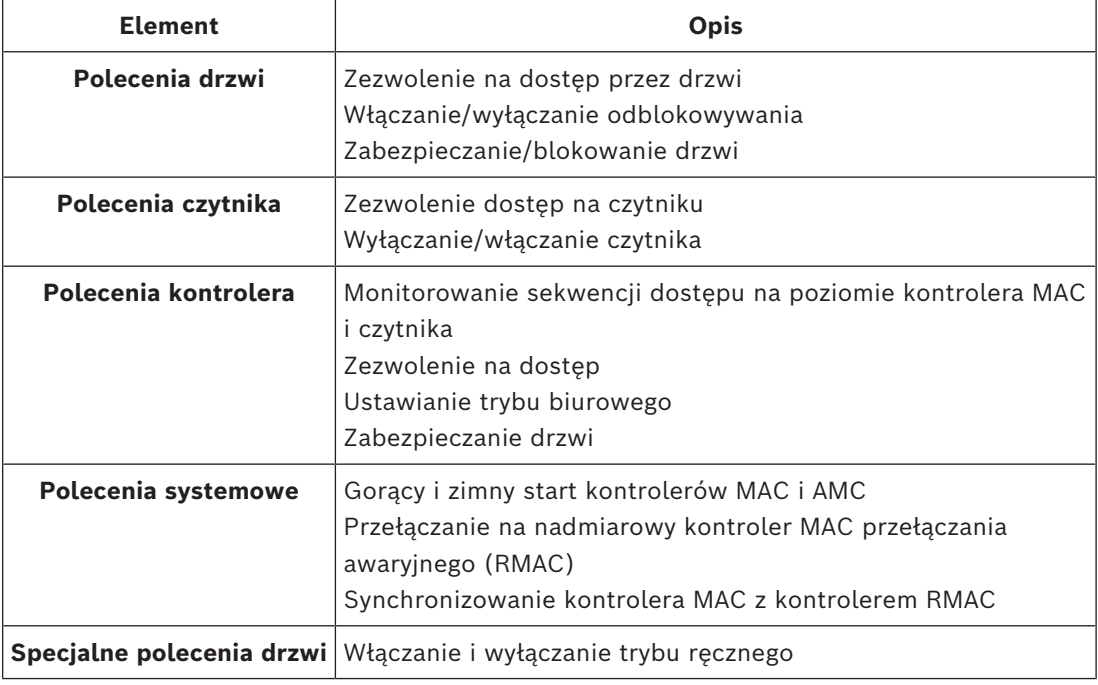

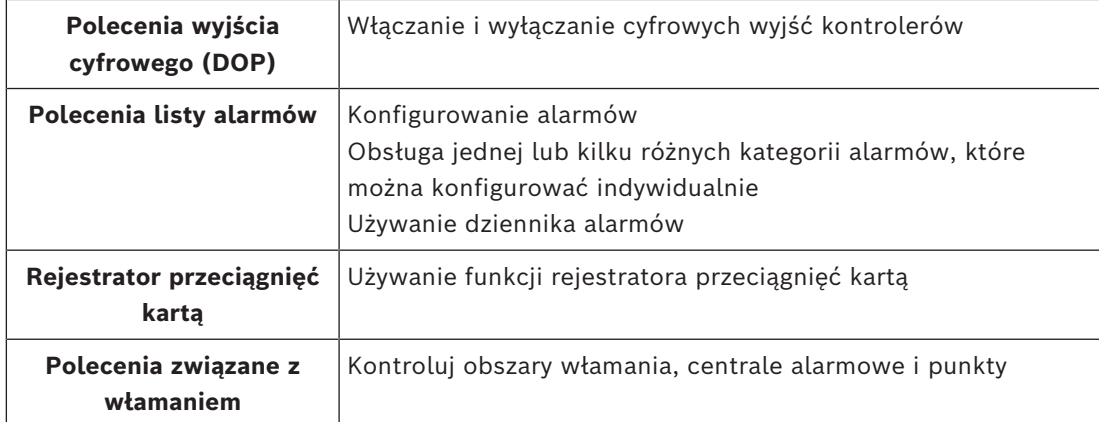

#### **5.1.2 Logowanie po raz pierwszy**

<span id="page-9-0"></span>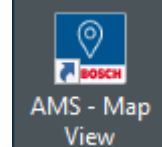

- 1. **Klikni** Kliknij dwukrotnie ikonę aplikacji AMS Map View na pulpicie.
- Otworzy się okno dialogowe logowania.
- 2. Wprowadź ustawione podczas konfiguracji hasło **administratora**.
- 3. Kliknij przycisk **Logowanie**.
- 4. Wprowadź nazwę użytkownika i hasło.
- Zostanie otwarte główne okno aplikacji AMS Map View.

# **i**

#### **Uwaga!**

W razie niepowodzenia logowania przeczytaj komunikaty o błędach wyświetlane w oknie dialogowym logowania.

## **5.2 Tryby wyświetlania: tryb widoku i tryb edycji**

<span id="page-9-1"></span>Aplikacja AMS - Map View ma dwa tryby pracy: **tryb widoku** i **tryb edycji**.

Przycisk  $-\frac{p}{q}$ na głównym pasku narzędzi umożliwia przełączanie między tymi dwoma trybami wyświetlania. Gdy ikona jest podświetlona, aplikacja działa w **trybie edycji**. Należy pamiętać, że operator może korzystać z **trybu edycji** pod warunkiem posiadania odpowiednich uprawnień. Instrukcje można znaleźć w temacie *[Wymagania wstępne, Strona 9](#page-8-2)*.

#### **Wybieranie urządzeń i obszarów**

W obu trybach można wybierać pojedyncze urządzenia i obszary.

W przypadku obszarów włamania na liście obszarów można wybrać wiele elementów:

- Aby zaznaczyć wiele elementów oddzielnie **kliknij** każdy z nich, trzymając naciśnięty klawisz Ctrl.
- Aby wybrać wiele następujących po sobie elementów, kliknij pierwszy element, a następnie wciśnij klawisz **Shift** i kliknij inny element na tej samej liście.

#### **Tryb widoku**

W trybie widoku operatorzy nie mogą edytować urządzeń znajdujących się na mapie. Mogą natomiast:

- wybierać i wydawać polecenia urządzeniom za pomocą menu kontekstowych;
	- kliknąć prawym przyciskiem myszy dowolne urządzenie, aby otworzyć jego menu kontekstowe;
- monitorować i obsługiwać alarmy;
- wyświetlać obszary kontroli dostępu i liczebność znajdujących się w nich obiektów (jeżeli wykupiono licencję na tę funkcję).

#### **Tryb edycji**

W trybie edycji użytkownik może edytować mapy i urządzenia, ale nie może wysyłać do urządzeń poleceń za pośrednictwem menu kontekstowych.

#### **Patrz**

<span id="page-10-0"></span>*– [Wymagania wstępne, Strona 9](#page-8-2)*

## **5.3 Główne okno aplikacji**

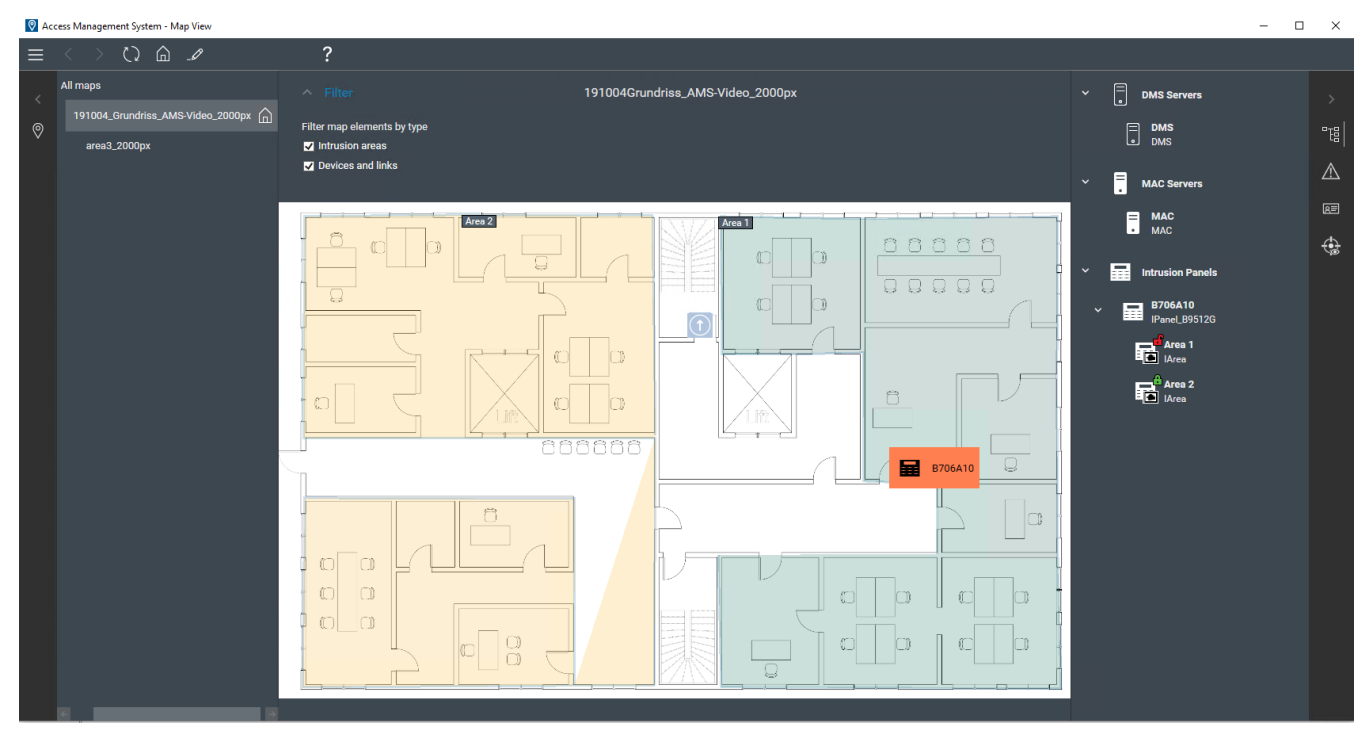

#### **Omówienie struktury**

Układ głównego okna aplikacji AMS - Map View jest następujący:

- **Góra**: główny pasek narzędzi
- **Po lewej stronie**: wyświetlanie menu drzewa map.
- **Pośrodku**: obszar wyświetlania mapy
- **Po prawej stronie**: kolumna, w której są wyświetlane aplikacje
- **Prawa krawędź**: menu aplikacji, w tym:
	- Drzewo urządzeń
	- Widok alarmów
	- Monitorowanie przejść w czasie rzeczywistym
	- Widok obszarów

#### **Główny pasek narzędzi**

Główny pasek narzędzi jest umieszczony poziomo u góry głównego okna aplikacji. Główny pasek narzędzi zawiera następujące narzędzia:

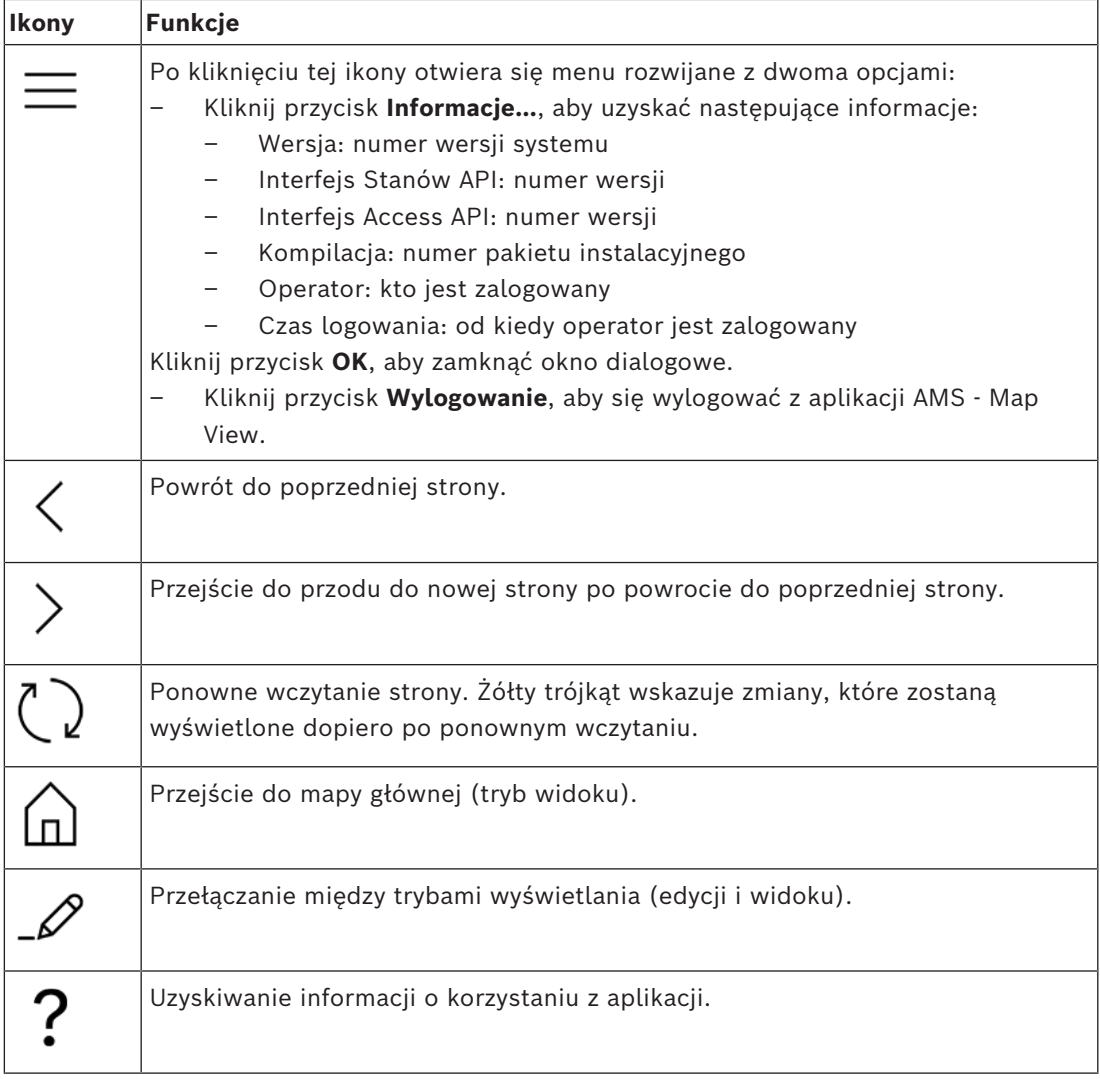

#### **Menu drzewa map**

Menu drzewa map jest umieszczone po lewej stronie głównego okna aplikacji. Składa się z następujących elementów:

– Cienki pionowy pasek z ciemniejszym tłem, który pozwala ukryć lub wyświetlić menu drzewa map.

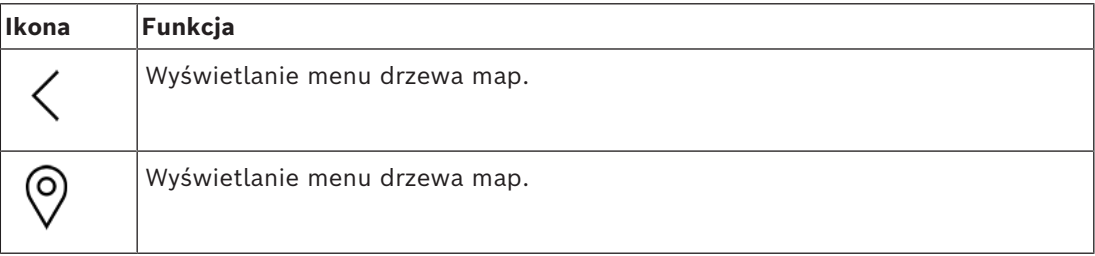

– Mały poziomy pasek narzędzi u góry menu drzewa map. Pojawia się tylko w trybie edycji.

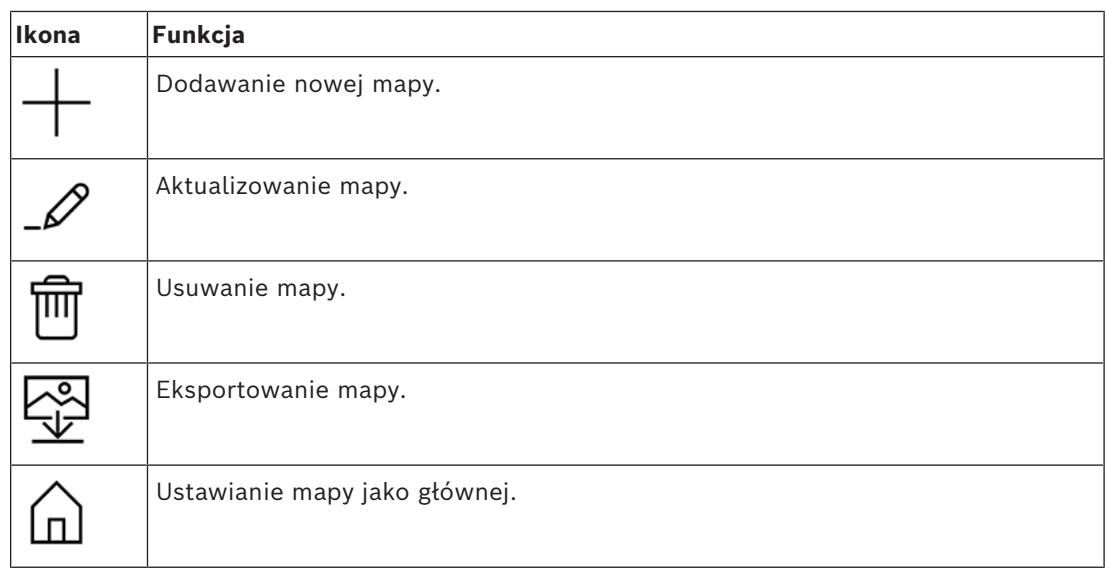

– Funkcja **Wszystkie mapy** znajduje się pod małym poziomym paskiem narzędzi.

Kliknięcie przycisku zwija lub rozwija drzewo nawigacji po mapach.

#### **Menu aplikacji**

Menu aplikacje jest umieszczone w kolumnie po prawej stronie głównego okna aplikacji. Menu aplikacji można składać i rozkładać. Zawiera ono następujące elementy:

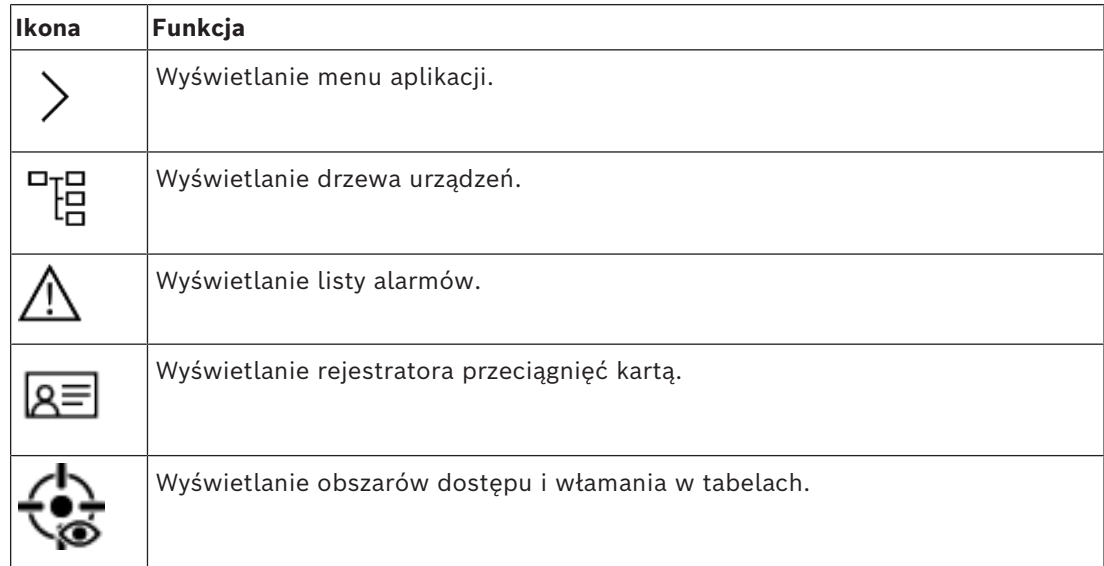

– W drzewie urządzeń są wyświetlane urządzenia utworzone w edytorze urządzeń systemu AMS — narzędziu DevEdit. Zawartość drzewa jest aktualizowana przez system AMS.

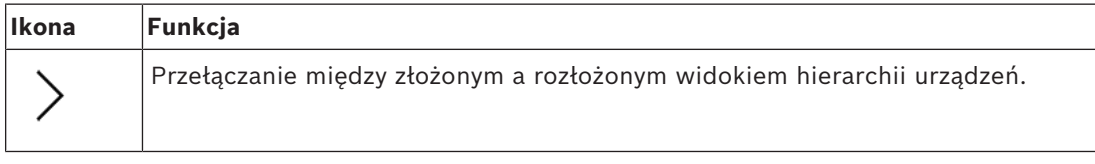

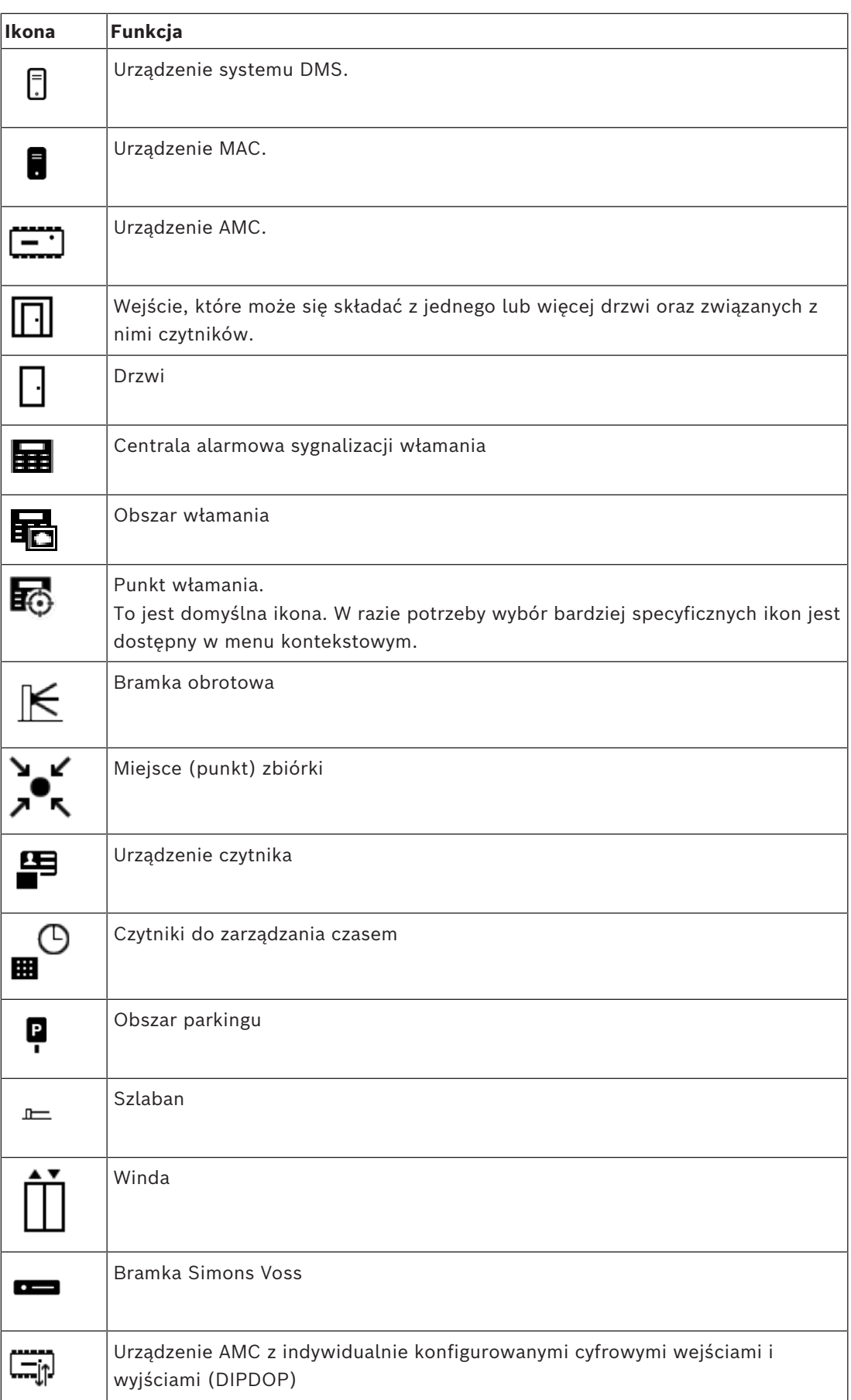

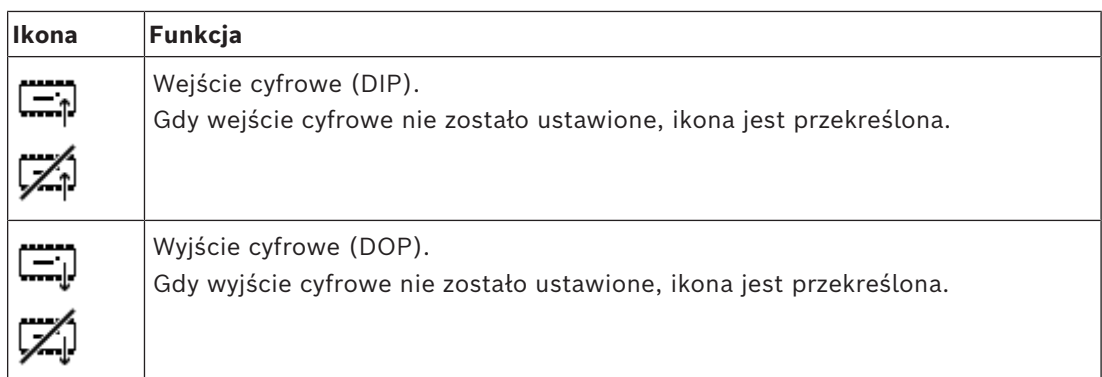

#### **Obszar wyświetlania mapy**

Główny obszar wyświetlania mapy zajmuje środek głównego okna aplikacji. Jest w nim wyświetlana mapa aktualnie zaznaczona w drzewie map oraz obszary włamania i ikony urządzeń umieszczonych na tej mapie.

Za pomocą pól wyboru można osobno lub łącznie ukrywać i odkrywać elementy map: obszary włamania i ikony.

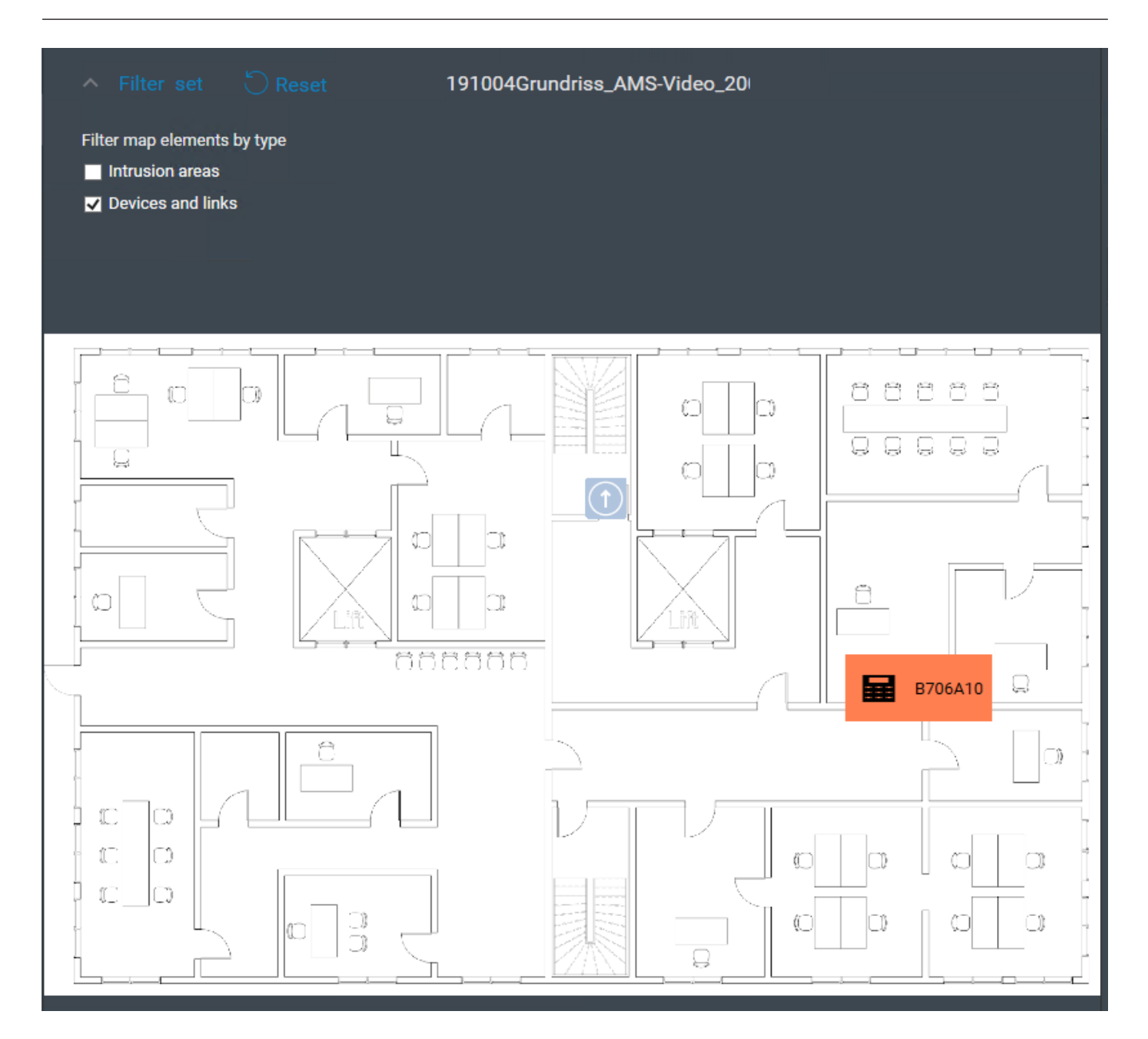

## **5.4 Konfigurowanie dźwięków alarmowych**

#### <span id="page-15-0"></span>**Wstęp**

Aplikacja AMS Map View umożliwia wszechstronne konfigurowanie dźwięków alarmowych odtwarzanych operatorowi w zależności od stopnia ważności alarmu.

#### **Procedura**

- 1. Umieść maksymalnie cztery pliki typu . WAV w następującym folderze: <installation drive>:\Program Files (x86)\Bosch Sicherheitssysteme\Access Management System\Map View\ Zwracamy uwagę na dostępność przykładowych plików w folderze <installation drive>:\Program Files (x86)\Bosch Sicherheitssysteme\Access Management System\Map View\Sample Sounds\
- 2. Każdy plik musi mieć jedną z poniższych nazw:

Threat.wav

Critical.wav Warning.wav Maintenance.wav

Należy pamiętać, że plik .WAV jest odtwarzany w całości, dlatego Bosch zaleca, aby był on krótki, np. 1- lub 2-sekundowy.

#### **Proces**

- 1. Po każdym zainicjowaniu alarmu aplikacja Map View sprawdza, czy w folderze Map view\ znajduje się .WAV dla alarmu o tej ważności.
	- Jeżeli tak, plik zostanie odtworzony za pośrednictwem domyślnego urządzenia odtwarzającego ustawionego w komputerze.
	- W przeciwnym razie nie będzie odtwarzany żaden dźwięk.

## **6 Konfigurowanie map w trybie edycji**

#### <span id="page-17-0"></span>**Wprowadzenie do trybu edycji**

Tryb edycji służy dokonywaniu zmian w mapach i ich połączeniach z urządzeniami, bez uruchamiania samych urządzeń.

Należy pamiętać, że operator może korzystać z **trybu edycji** pod warunkiem posiadania odpowiednich uprawnień. Instrukcje można znaleźć w temacie *[Wymagania wstępne, Strona 9](#page-8-2)*. W poniższych sekcjach opisano zadania, które można wykonywać w trybie edycji.

## **6.1 Przesyłanie mapy**

#### <span id="page-17-1"></span>**Obsługiwane formaty obrazów**

Zanim prześlesz obraz mapy do aplikacji AMS - Map View, upewnij się, że plik obrazu spełnia następujące wymagania:

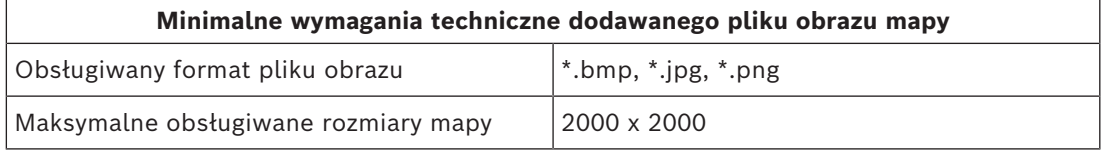

#### **Prześlij mapę w następujący sposób:**

- 1. Kliknij przycisk  $-\frac{b}{2}$ , aby wejść do trybu edycji.
- Pojawi się pasek narzędzi do edycji map.
- 2. W drzewie map kliknij węzeł, który ma być elementem nadrzędnym nowego węzła.
- 3. W menu drzewa map kliknij przycisk
- Pojawi się okno dialogowe.
- 4. Wypełnij puste pola:
- Plik obrazu: Kliknij przycisk **...**, aby przesłać plik obrazu z komputera. Wybierz żądany obraz mapy w oknie dialogowym **Zapisz jako** i kliknij przycisk **Otwórz**.
- Nazwa: Domyślnie system przyjmuje nazwę przesłanego pliku. W razie potrzeby zmień ją.
- Opis: Dodaj opis, jeśli chcesz.
- Jeśli masz uprawnienia do wielu stref, zaznacz jedną strefę na liście.
- 5. Kliknij **OK**.
- Obraz mapy pojawi się w obszarze wyświetlania mapy.
- Nazwa przesłanej mapy jest wyświetlana jako podwęzeł poniżej aktualnie zaznaczonego węzła w drzewie map.

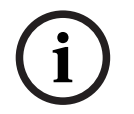

#### **Uwaga!**

Węzły drzewa map są domyślnie uporządkowane alfabetycznie.

## **6.2 Aktualizowanie mapy**

#### <span id="page-18-0"></span>**Aby zaktualizować mapę:**

– Zaznacz mapę w drzewie nawigacji po mapach.

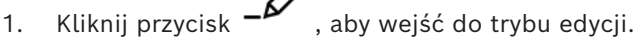

- Pojawi się pasek narzędzi do edycji map.
- 2. Kliknij prawym przyciskiem myszy węzeł mapy, a następnie w menu kontekstowym wybierz polecenie **Edytuj mapę**.
- Pojawi się okno dialogowe.
- 3. Wypełnij puste pola.
- **Plik obrazu:** W razie potrzeby kliknij przycisk **...** i prześlij inny plik z komputera. Wybierz żądany plik obrazu mapy i kliknij przycisk **Otwórz**.
- **Nazwa**: W razie potrzeby zmień nazwę mapy.
- **Opis**: Domyślnie system przyjmuje opis uprzednio przesłanego pliku. W razie potrzeby zmień go.
- (Tylko jeśli wykupiono licencję na funkcję stref i funkcja działa) **Strefa**: W razie potrzeby wybierz nową strefę na mapie.
- 4. Kliknij przycisk **OK**.
- Okno dialogowe zostanie zamknięte.
- <span id="page-18-1"></span>– Nowy obraz mapy zastąpi poprzednio wybraną mapę.

## **6.3 Usuwanie mapy**

#### **Aby usunąć mapę z drzewa map:**

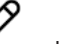

- 1. Kliknij przycisk  $-\rightarrow$ , aby wejść do trybu edycii.
- Pojawi się pasek narzędzi do edycji map.
- 2. Zaznacz mapę w drzewie nawigacji po mapach.

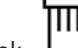

- 3. Kliknij przycisk  $\Box$ , aby usunąć wybraną mapę.
- Pojawi się nowe okno dialogowe z prośbą o potwierdzenie.
- 4. Kliknij przycisk **OK**, aby potwierdzić, że chcesz usunąć mapę.
- Mapa zostanie usunięta.

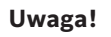

<span id="page-18-2"></span>Razem z mapą zostaną usunięte wszystkie łącza dodane do mapy.

## **6.4 Eksportowanie mapy**

Bosch Security Systems **Instrukcja obsługi** 2024-05 | 5.5.0 | 5.5.0 | 5.5.0 | 5.5.0 | 5.5.0 | 5.5.0 | 5.5.0 | 5.5.0 | 5.5.0 | 5.5.0 | 5.5.0 | 5.5.0 | 5.5.0 | 5.5.0 | 5.5.0 | 5.5.0 | 5.5.0 | 5.5.0 | 5.5.0 | 5.5.0 | 5.5.0 |

**i**

#### **Aby wyeksportować mapę z drzewa map:**

- 1. Kliknij przycisk  $-\rightarrow$ , aby wejść do trybu edycji.
- Pojawi się pasek narzędzi do edycji map.
- 2. Zaznacz mapę w drzewie nawigacji po mapach.

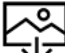

- 3. Kliknij przycisk  $\mathbf{\mathcal{Y}}$ , aby wyeksportować wybraną mapę.
- Pojawi się okno dialogowe **Zapisz jako**.
- 4. Wybierz lokalizację, do której chcesz zapisać mapę.
- 5. Kliknij przycisk **Zapisz**, aby zapisać mapę w wybranej lokalizacji.
- Mapa zostanie wyeksportowana.

#### **Uwaga!**

**i**

Edytowanie i ponowne przesyłanie wyeksportowanej mapy

Można edytować wyeksportowany mapę poza systemem AMS i przesłać ją ponownie do drzewa map.

(Kliknij prawym przyciskiem myszy mapę w drzewie map, a następnie wybierz polecenie **Edytuj mapę** i zlokalizuj w systemie plików edytowany plik do przesłania).

Jeżeli podczas przesyłania użyjesz tej samej skali, ikony urządzeń umieszczone na mapie będą ponownie wyświetlane w tych samych położeniach. W przypadku wybrania innej skali umiejscowienie ikon trzeba będzie ręcznie dostosować.

## **6.5 Ustawianie mapy jako głównej**

#### <span id="page-19-0"></span>**Wstęp**

Mapa główna to taka, która jest wyświetlana jako pierwsza po zalogowaniu użytkownika.

#### **Procedura**

1. Kliknij przycisk 
$$
\mathcal{B}
$$
, aby wejść do trybu edycji.

- Pojawi się pasek narzędzi do edycji map.
- 2. Zaznacz mapę w drzewie nawigacji po mapach.
- 3. Na pasku narzędzi do edycji map kliknij przycisk  $\Box\Box$ , aby ustawić mapę jako główną.
- Pojawi się okno dialogowe z informacją, że wybrana mapa została ustawiona jako główna.
- <span id="page-19-1"></span>4. Kliknij przycisk **OK**, aby zamknąć okno dialogowe.

## **6.6 Dodawanie urządzeń do mapy**

Do mapy w obszarze wyświetlania mapy można dodać dowolny rodzaj urządzenia. Urządzenia są pogrupowane w następujący sposób: Serwery DMS, Serwery MAC, Kontrolery AC, Wejście (razem z drzwiami i czytnikami)

Każde urządzenie może występować tylko raz w tej samej mapie.

Dodaj urządzenie do mapy w następujący sposób:

**i**

- 1. Kliknij przycisk  $-\mathcal{L}'$ , aby wejść do trybu edycji.
- $\Gamma_{\text{B}}^{\text{F}}$  , aby otworzyć przeglądarkę urządzeń.
- 3. Odszukaj żądane urządzenie w przeglądarce urządzeń.
- Należy pamiętać, że jeśli wykupiono licencję na funkcję stref i funkcja działa, zobaczysz tylko te urządzenia, do których masz uprawnienia.
- 4. Przeciągnij urządzenie i umieść je w wybranym miejscu na mapie w obszarze wyświetlania mapy.
- 5. Puść przycisk myszy.
- Ikona pojawi się na mapie.

#### **Uwaga!**

Jeśli podczas sesji Map View ktoś inny mógł skonfigurować urządzenia w Menedżerze okien

dialogowych AMS, kliknij ikonę Załaduj ponownie  $\blacktriangleright$   $\blacktriangle'$ , aby upewnić się, że wszystkie zmiany zostały natychmiast przekazane do Map View.

#### **Zmiana właściwości urządzenia**

Zmień właściwości urządzenia w następujący sposób:

- 1. Kliknij urządzenie w obszarze wyświetlania mapy.
- Pod drzewem urządzeń pojawi się okno dialogowe właściwości.
- 2. Zmodyfikuj właściwości w żądany sposób. Należy pamiętać, że liczba i rodzaje edytowalnych właściwości zależą od typu wybranego urządzenia.

#### <span id="page-20-0"></span>**Tabela właściwości urządzenia**

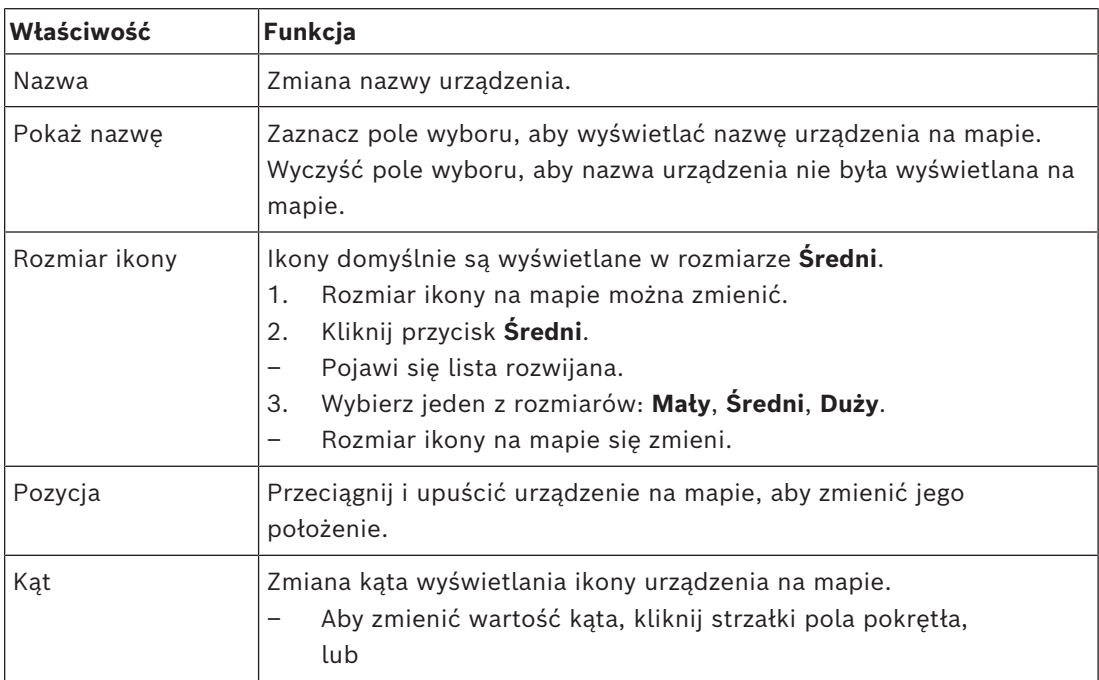

Bosch Security Systems **Instrukcja obsługi** 2024-05 | 5.5.0 | 5.5.0 | 5.5.0 | 5.5.0 | 5.5.0 | 5.5.0 | 5.5.0 | 5.5.0 | 5.5.0 | 5.5.0 | 5.5.0 | 5.5.0 | 5.5.0 | 5.5.0 | 5.5.0 | 5.5.0 | 5.5.0 | 5.5.0 | 5.5.0 | 5.5.0 | 5.5.0 |

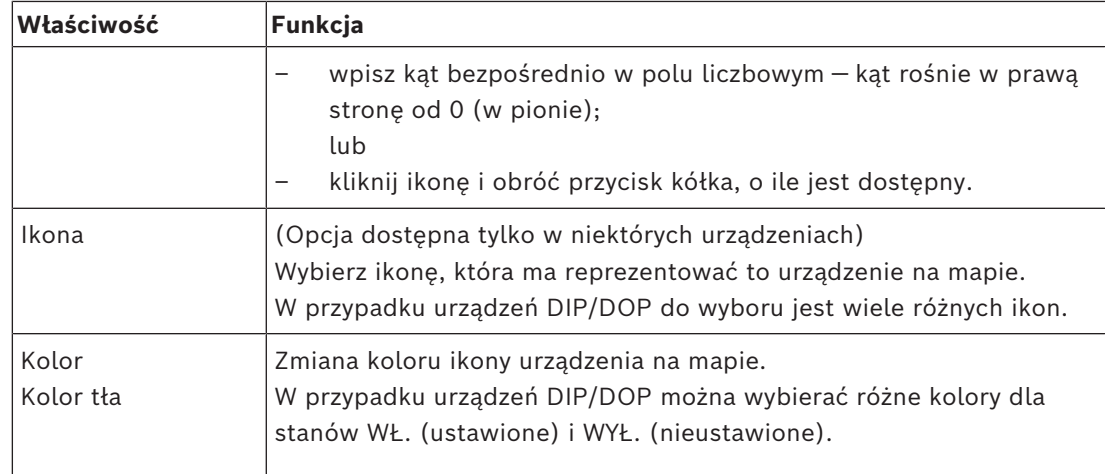

## **6.7 Organizowanie drzewa map**

#### <span id="page-21-0"></span>**Przenoszenie lub tworzenie podwęzłów w drzewie map**

Istnieją dwa różne sposoby tworzenia podwęzłów w drzewie map:

**Opcja 1** — Przekształcenie już istniejącej mapy w podwęzeł.

- 1. Zaznacz węzeł w drzewie map.
- 2. Przeciągnij węzeł i umieść go nad innym węzłem w drzewie map.
- 3. Puść przycisk myszy.
- Zwolniony węzeł pojawi się w drzewie map jako podwęzeł.

#### **Opcja 2** — Przesłanie nowej mapy do istniejącego węzła mapy.

Zanim prześlesz obraz mapy do aplikacji AMS - Map View, upewnij się, że plik obrazu spełnia następujące wymagania:

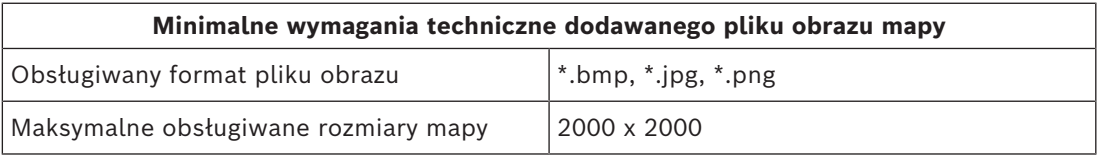

#### **Aby przesłać nową mapy do istniejącego węzła mapy:**

- 1. W drzewie map kliknij prawym przyciskiem myszy węzeł mapy, do którego chcesz dodać węzeł podrzędny.
- 2. Kliknij przycisk **Dodaj scenę...**
- Pojawi się okno dialogowe.
- 3. Wypełnij puste pola:
- Plik obrazu: Kliknij przycisk **...**, aby przesłać plik obrazu z komputera. Wybierz żądany obraz mapy w oknie dialogowym **Zapisz jako** i kliknij przycisk **Otwórz**.
- Nazwa: Domyślnie system przyjmuje nazwę przesłanego pliku. W razie potrzeby zmień ją.
- Opis: Dodaj opis, jeśli chcesz.
- 4. Kliknij **OK**.
- Mapa pojawi się jako podwęzeł pierwotnie wybranego węzła.

#### **Podwyższanie poziomu podwęzła**

Przekształć podwęzeł na węzeł w następujący sposób:

- 1. W drzewie mapy zaznacz węzeł.
- 2. Przeciągnij węzeł i umieść go nad nagłówkiem **Wszystkie mapy** w drzewie map.
- 3. Puść przycisk myszy.
- <span id="page-22-0"></span>– Zwolniony podwęzeł pojawi się w drzewie map jako węzeł.

## **6.8 Łączenie z sobą scen map**

W scenach map można tworzyć i umieszczać łącza, które służą jako hiperłącza do innych scen.

Funkcja **Łącza do scen** znajduje się pod drzewem urządzeń.

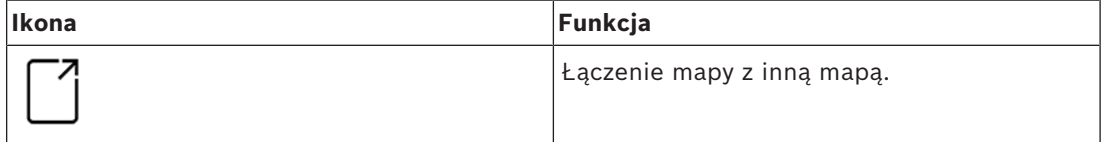

Kliknij opcję **Łącza do scen**, aby ukryć lub wyświetlić narzędzie

- 1. Kliknij narzędzie **Łącze ikony**.
- 2. Przeciągnij narzędzie Łącze ikony i umieść je w wybranym miejscu na mapie w obszarze wyświetlania mapy.
- 3. Puść przycisk myszy.
- Ikona pojawi się na mapie.
- U dołu menu drzewa urządzeń pojawi się okno dialogowe właściwości.
- 4. Zmień ogólne właściwości w żądany sposób. Patrz *[Tabela właściwości urządzenia, Strona](#page-20-0) [21](#page-20-0)*.
- 5. Zmiana właściwości specyficznych dla **łącza ikony**

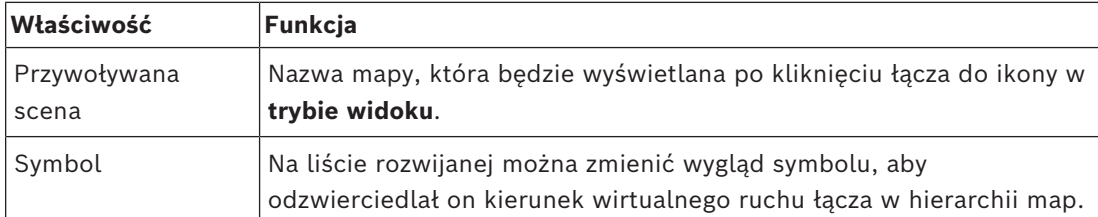

## **6.9 Łączenie obszarów dostępu z mapami**

<span id="page-22-1"></span>Obszary dostępu są połączone z mapami za pośrednictwem **czytników** przy wejściach, które mają ten obszar ustawiony jako obszar **docelowy**. Przypisanie lokalizacji i obszaru docelowego odbywa się w edytorze urządzeń w aplikacji ACE.

#### **Procedura**

Aby połączyć czytnik i jego obszary dostępu z mapą, wykonaj następujące czynności:

- 
- 1. Kliknij ikonę  $-\frac{b}{2}$ , aby przejść do **trybu edycji**.
- 2. Przeciągnij jedno z urządzeń czytników i upuść je na wybraną mapę.
- 3. (opcjonalnie) W razie potrzeby w wyskakującym oknie zmień właściwości ikony.
- 4. W razie potrzeby powtórz powyższe czynności, aby umieścić ikony tego samego czytnika na wielu mapach w drzewie map.
- 5. Kliknij podświetloną ikonę  **4**, aby opuścić **tryb edycji**.

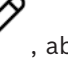

- 
- Teraz w **trybie widoku** ikony czytników na mapach mają menu kontekstowe. – Obszar docelowy czytnika w drzewie obszarów ma menu kontekstowe z elementem **Przejdź do mapy**. Umożliwia on otwarcie dowolnej mapy zawierającej ten czytnik.

### **6.10 Łączenie obszarów włamania z mapami**

<span id="page-23-0"></span>W przeciwieństwie do obszarów dostępu obszary włamania można rozdzielać w formie wielokątów na mapach w aplikacji Map View. Następnie można w trybie widoku kliknąć prawym przyciskiem myszy te wielokąty, aby wywołać menu kontekstowe dla ich obszarów włamania. Menu kontekstowe zawiera polecenia uzbrojenia i rozbrajania (częściowo lub całkowicie, opóźnione lub natychmiastowe)

#### **Wymagania wstępne**

- Skonfigurowano centrale alarmowe sygnalizacji włamania i obszary w menedżerze okien dialogowych aplikacji ACE. Szczegółowe informacje na ten temat konfiguracji i działania można znaleźć w pomocy aplikacji AMS.
	- Przesłano co najmniej jedną mapę do Map View.

#### **Ścieżka w oknie dialogowym**

Drzewo urządzeń Map View > **Centrale alarmowe sygnalizacji włamania**

#### **Procedura ograniczająca obszar włamania na mapie**

- 1. Kliknij ikonę  $-\frac{\mathcal{L}}{\mathcal{L}}$ , aby przejść do **trybu edvcii**.
- 2. W drzewie urządzeń Map View w obszarze **Centrale alarmowe włamania**, można rozwinąć centralę, aby zobaczyć obszary włamania, które są w niej zdefiniowane.
- 3. Przeciągnij i upuść jeden z obszarów włamania na wybraną mapę.
	- Wyskakujące okno objaśnia, w jaki sposób można ograniczyć wielokąt reprezentujący obszar na mapie.
- 4. Serią kliknięć lewym przyciskiem myszy ustaw ogrodzenie obszaru włamania na mapie.
- 5. Zakończ serię prawym przyciskiem myszy:
	- Obszar wielokąta zostanie teraz wyświetlony kolorem niebieskim.
	- W drzewie urządzeń pojawi się okienko właściwości tego wielokąta.
- 6. W okienku właściwości edytuj następujące właściwości zgodnie z potrzebą lub zaakceptuj wartości domyślne.

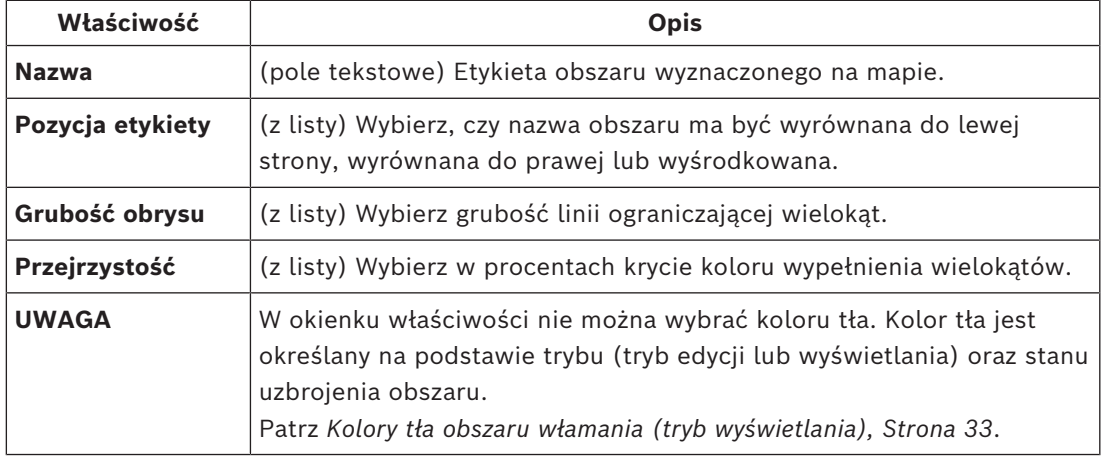

7. Kliknij podświetloną ikonę , aby opuścić **tryb edycji**.

#### **Procedura usuwania obszaru włamania z mapy**

- 1. Kliknij ikonę  **4**, aby przejść do **trybu edycji**.
- 2. W okienku głównym Map View kliknij w dowolnym miejscu obszaru, który chcesz usunąć:
	- Wierzchołki obszaru są wyświetlane jako czerwone kwadraty
	- Prawy górny róg obszaru jest oznaczony symbolem **X** w szarym kwadracie.
- 3. Kliknij X w szarym kwadracie.
	- Pojawi się wyskakujące okno potwierdzania.
- 4. W wyskakującym oknie kliknij **przycisk** OK, aby potwierdzić, że chcesz usunąć obszar.
	- Obszar zostanie usunięty z mapy.

5. Kliknij podświetloną ikonę  $-\frac{1}{2}$ , aby opuścić **tryb edycji**.

## **7 Zależności między mapami i strefami**

<span id="page-25-0"></span>Ta sekcja ma zastosowanie tylko wtedy, gdy wykupiono licencję na funkcję stref w systemie AMS i jest ona włączona.

#### **W drzewie map i na samej mapie**

Operatorzy aplikacji Map View mogą edytować i wyświetlać tylko sceny z tych stref, do których mają uprawnienia.

- W **trybie widoku**:
	- Sceny, względem których operatorzy nie mają uprawnień, nie są wyświetlane w drzewie **Wszystkie mapy**.
	- Jeśli operator umieści na mapie łącze do urządzenia, a urządzenie zostanie następnie przeniesione do strefy, wobec której operator nie ma uprawnień, to osierocone łącze przestanie działać i pojawi się wyskakujące okno z treścią **Nie znaleziono przypisanego elementu**.
- W **trybie edycji**:
	- Sceny, które nie należą do stref objętych uprawnieniami, są wyświetlane w drzewie map tylko w postaci nazwy z ikoną kłódki.
	- Sceny znajdujące się hierarchicznie **poniżej** wybranej sceny, które nie należą do stref objętych uprawnieniami, nie są wyświetlane. Trójkąt ostrzegawczy w nazwie sceny oraz etykietka ekranowa informują operatora o scenach podrzędnych, których nie mogą oni edytować ani wyświetlać.

**Uwaga:** W takich przypadkach ten operator nie może usunąć ani przenieść zaznaczonej sceny.

#### **W drzewie urządzeń**

Operatorzy aplikacji Map View mogą tylko wyświetlać urządzenia z tych stref, do których mają uprawnienia.

#### **Na liście alarmów i w rejestratorze przeciągnięć kartą**

Operatorzy aplikacji Map View mogą tylko wyświetlać zdarzenia z listy alarmów i rejestratora przeciągnięć kartą dla urządzeń należących do stref, wobec których mają uprawnienia. Jeśli posiadacz karty pochodzi z innej strefy, to zdarzenie jest wyświetlane, ale dane posiadacza karty ulegają anonimizacji.

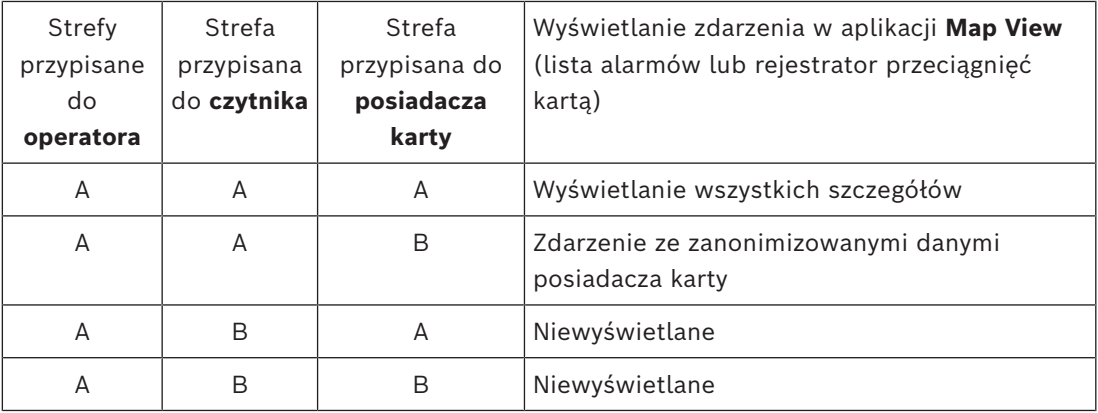

**Tabela 7.1:** Zdarzenia związane z dostępem

## **8 Używanie map i urządzeń w trybie widoku**

#### <span id="page-26-0"></span>**Wprowadzenie do trybu widoku**

Tryb widoku służy do przeglądania map i obsługiwania znajdujących się na nich urządzeń, natomiast nie można ich konfigurować poprzez dodawanie, modyfikowanie i usuwanie. Zależnie od uprawnień otrzymanych w menedżerze okien dialogowych klienta AMS operatorzy mogą używać następujących aplikacji w trybie widoku:

Ω≡

– Drzewo urządzeń – Lista alarmów – Rejestrator przeciągnięć kartą

**8.1 Korzystanie z drzewa urządzeń**

– Widok obszarów

#### <span id="page-26-1"></span>**Wstęp**

Drzewo urządzeń służy do znajdowania, monitorowania i obsługi urządzeń. Urządzenia w tym widoku są pogrupowane w następujący sposób:

**Serwery DMS**

**Serwery MAC**

**Kontrolery dostępu**

#### **Wejścia**

- Drzwi
- **Czytniki**

**Centrale alarmowe sygnalizacji włamania**

- Centrale alarmowe
	- Obszary

#### **Znajdowanie urządzeń**

- 
- 1. Kliknij ikonę  $\overline{P}$ , aby otworzyć drzewo urządzeń.
- 2. Rozwiń drzewo urządzeń i poszukaj żądanego urządzenia.
- 3. (opcjonalnie) Kliknij prawym przyciskiem myszy urządzenie i wybierz polecenie **Pokaż na mapie**, aby zlokalizować ikony urządzenia, które zostały umieszczone na mapie.

#### **8.1.1 Monitorowanie stanów urządzeń**

<span id="page-26-2"></span>Stany urządzeń są wyświetlane w postaci małej ikony, która nakłada się na główną ikonę urządzenia.

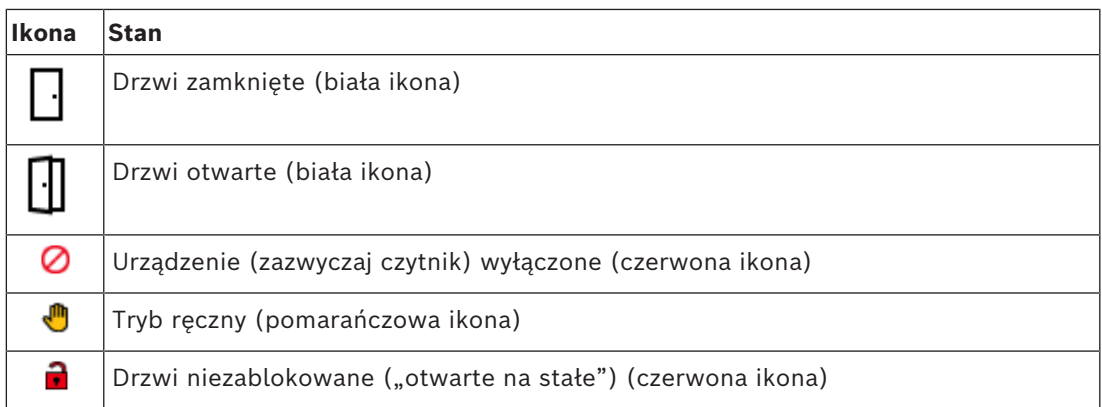

**Tabela 8.2:** Stany w głównym obszarze ikon

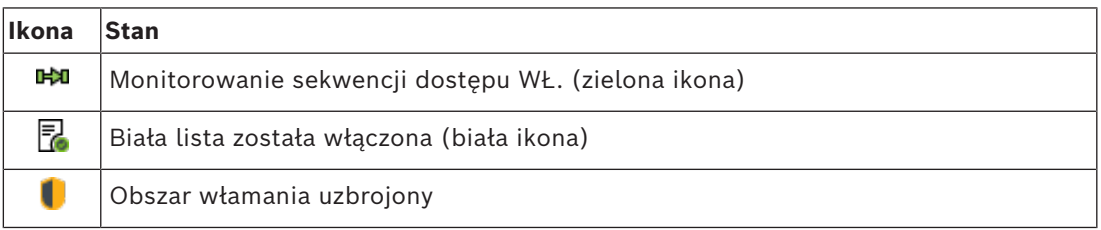

**Tabela 8.3:** Stany z lewej strony u góry

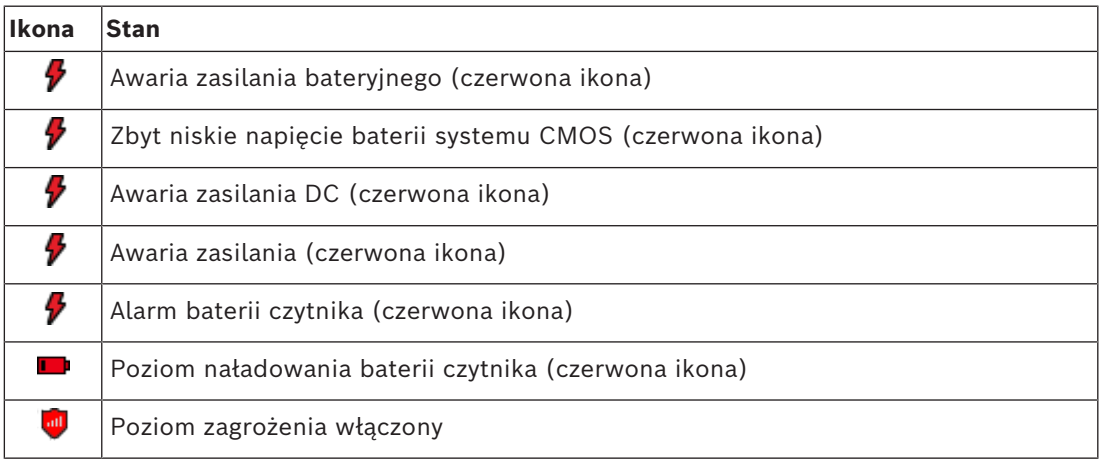

**Tabela 8.4:** Stany z prawej strony u góry

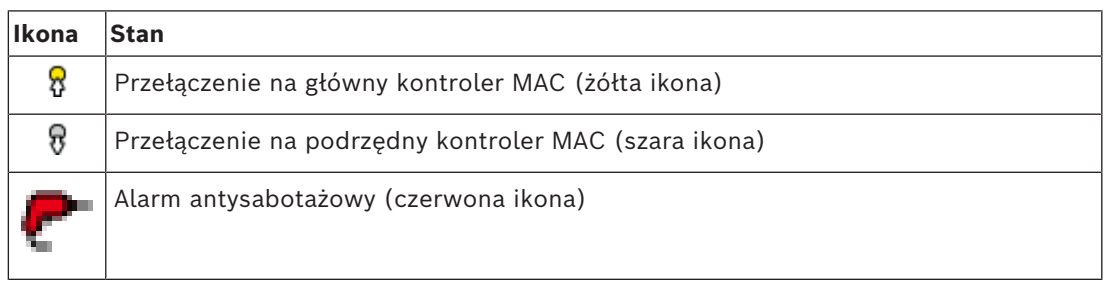

**Tabela 8.5:** Stany z lewej strony u dołu

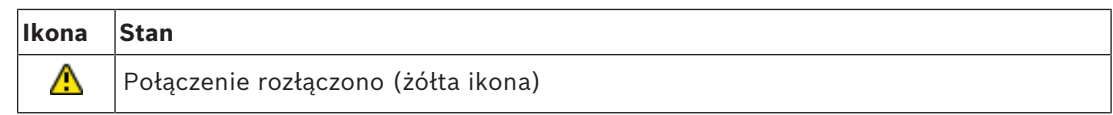

**Tabela 8.6:** Stany z prawej strony u dołu

#### **8.1.2 Sterowanie urządzeniami za pomocą menu kontekstowych**

- <span id="page-28-0"></span>1. Aby pracować z urządzeniem, kliknij prawym przyciskiem myszy jego ikonę na mapie lub w drzewie urządzeń.
- 2. Pojawi się menu kontekstowe. Zawartość menu różni się w zależności od typu urządzenia, jego bieżącego stanu oraz uprawnień operatora. Jeśli nie można wykonać polecenia na urządzeniu w jego bieżącym stanie, element menu jest wyszarzony. Jeśli operator nie może wykonać polecenie z powodu braku uprawnień, element menu
- 3. Kliknij żądane polecenie, aby je wykonać.

W poniższych tabelach przedstawiono listę głównych poleceń dla różnych typów urządzeń.

#### **Polecenia kontrolera MAC**

jest ukryty.

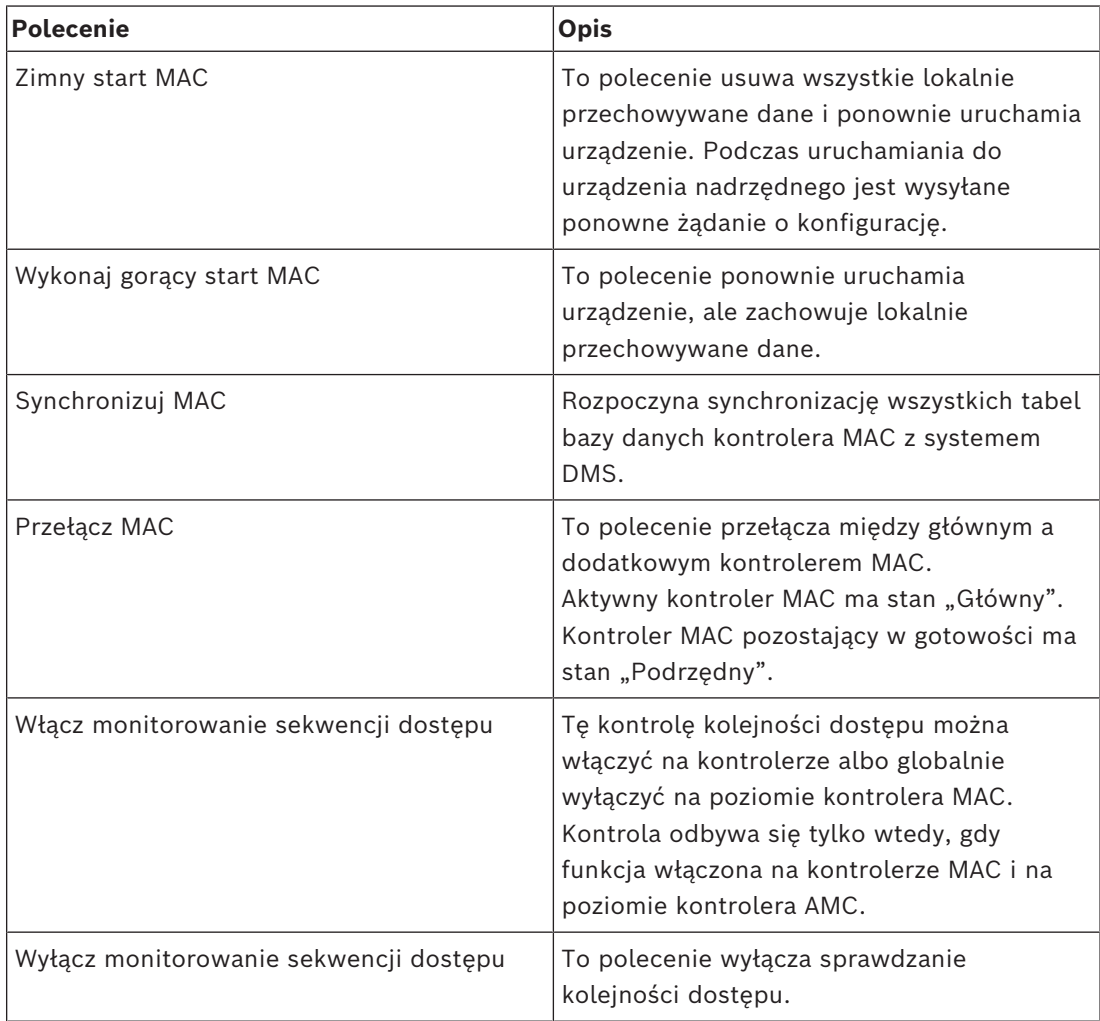

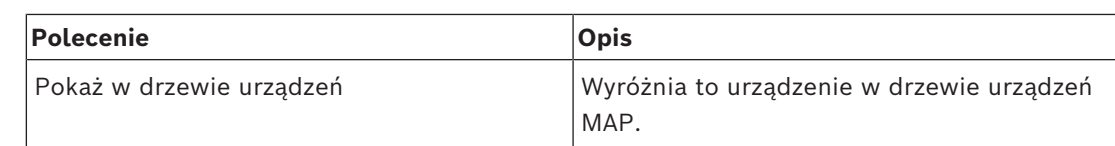

**Tabela 8.7:** Polecenia kontrolera MAC

#### **Polecenia kontrolera AMC**

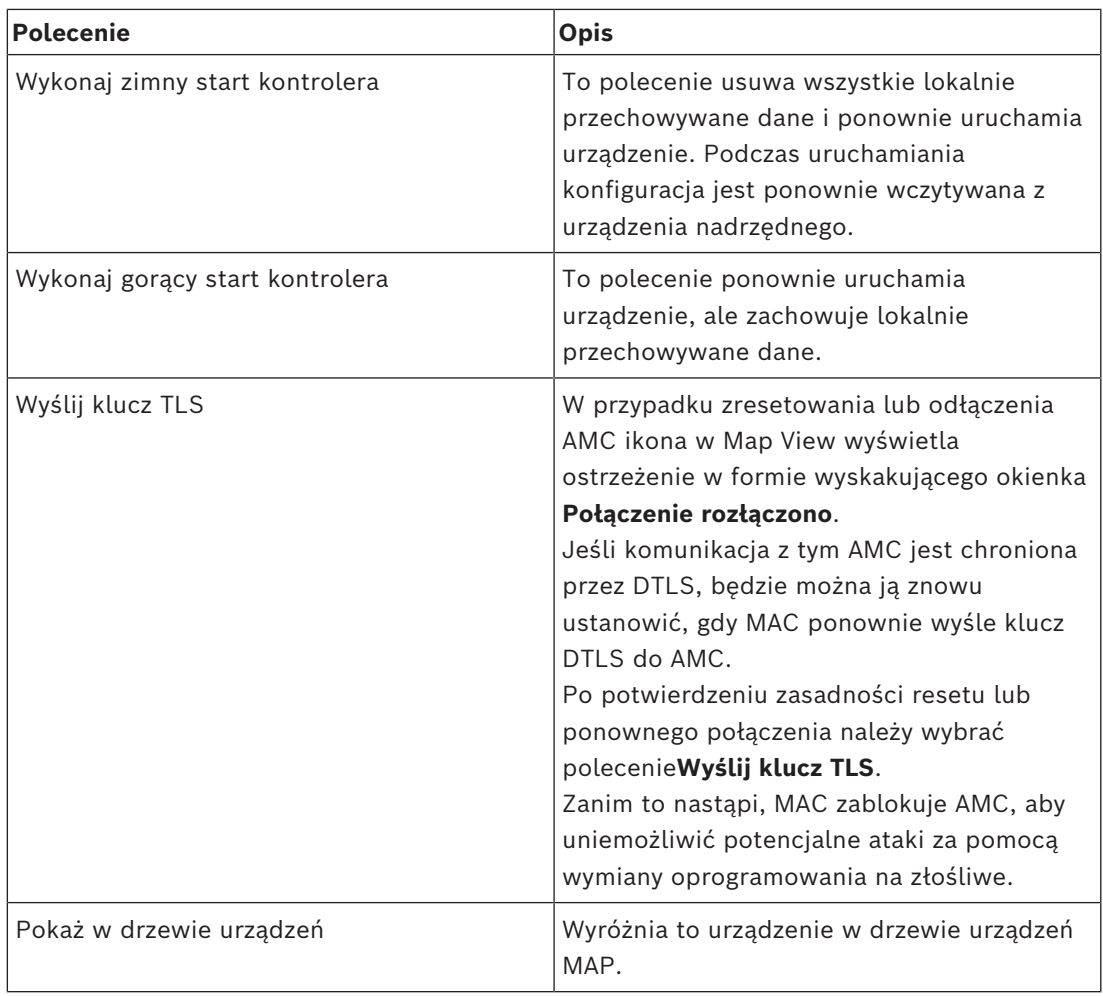

**Tabela 8.8:** Polecenia kontrolera AMC

#### **Tymczasowe zastąpienie bieżącej konfiguracji urządzeń**

Za pomocą poleceń dotyczących drzwi i czytnika wymienionych poniżej operator zastępuje bieżącą konfigurację głównego systemu kontroli dostępu (ACS), w tym model czasowy dla tego konkretnego urządzenia. Konfiguracja jest ustawiana w edytorze urządzeń systemu ACS. Aby przywrócić konfigurację i model czasowy po tymczasowym zastąpieniu, należy wybrać opcję **Przywróć konfigurację** w menu kontekstowym urządzenia. Do tego czasu urządzenie nie jest sterowane za pomocą konfiguracji.

#### **Polecenia drzwi lub wejść**

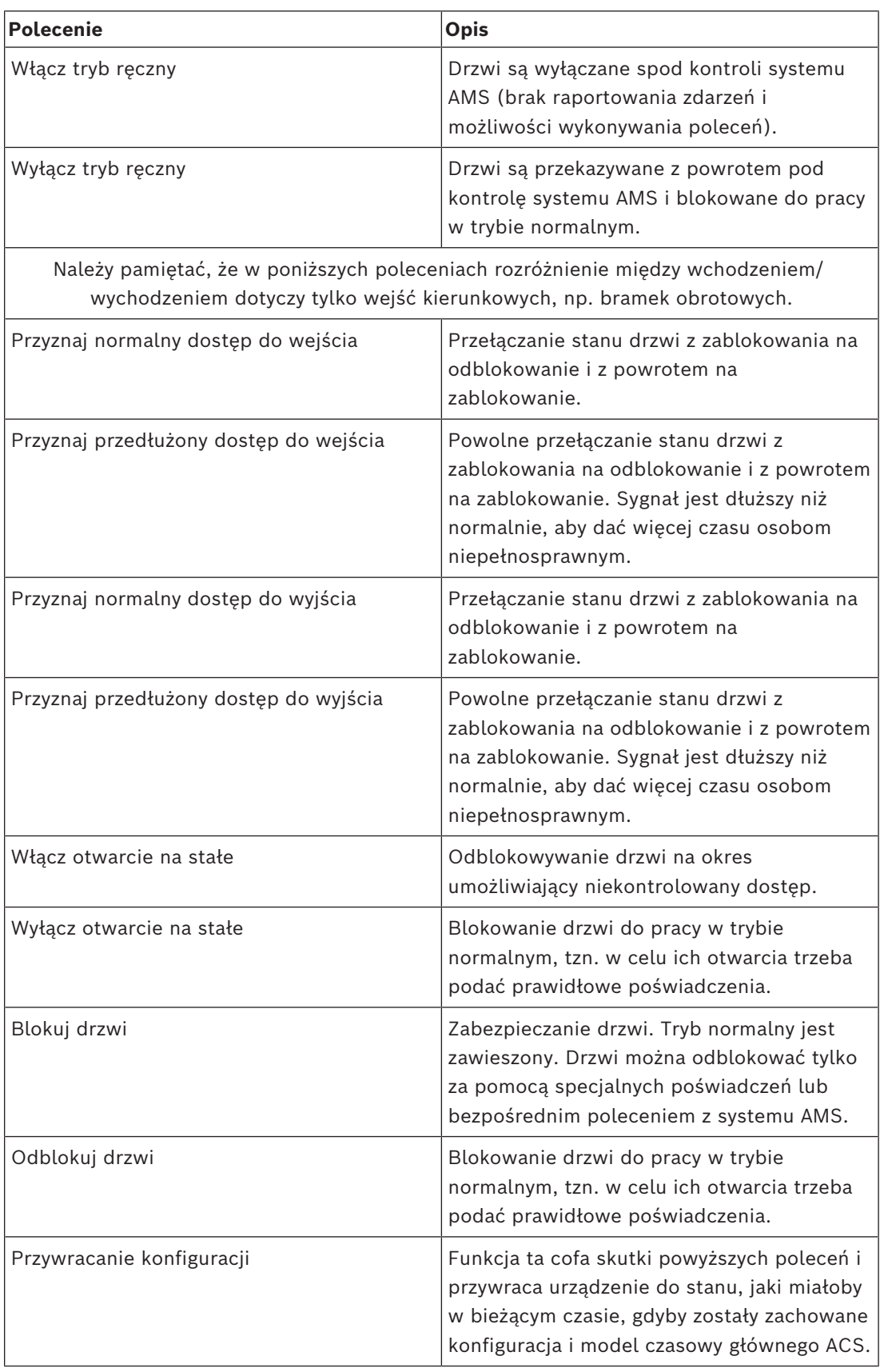

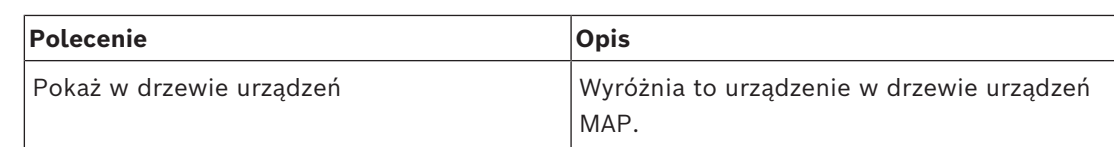

**Tabela 8.9:** Polecenia drzwi lub wejść

#### **Polecenia czytnika**

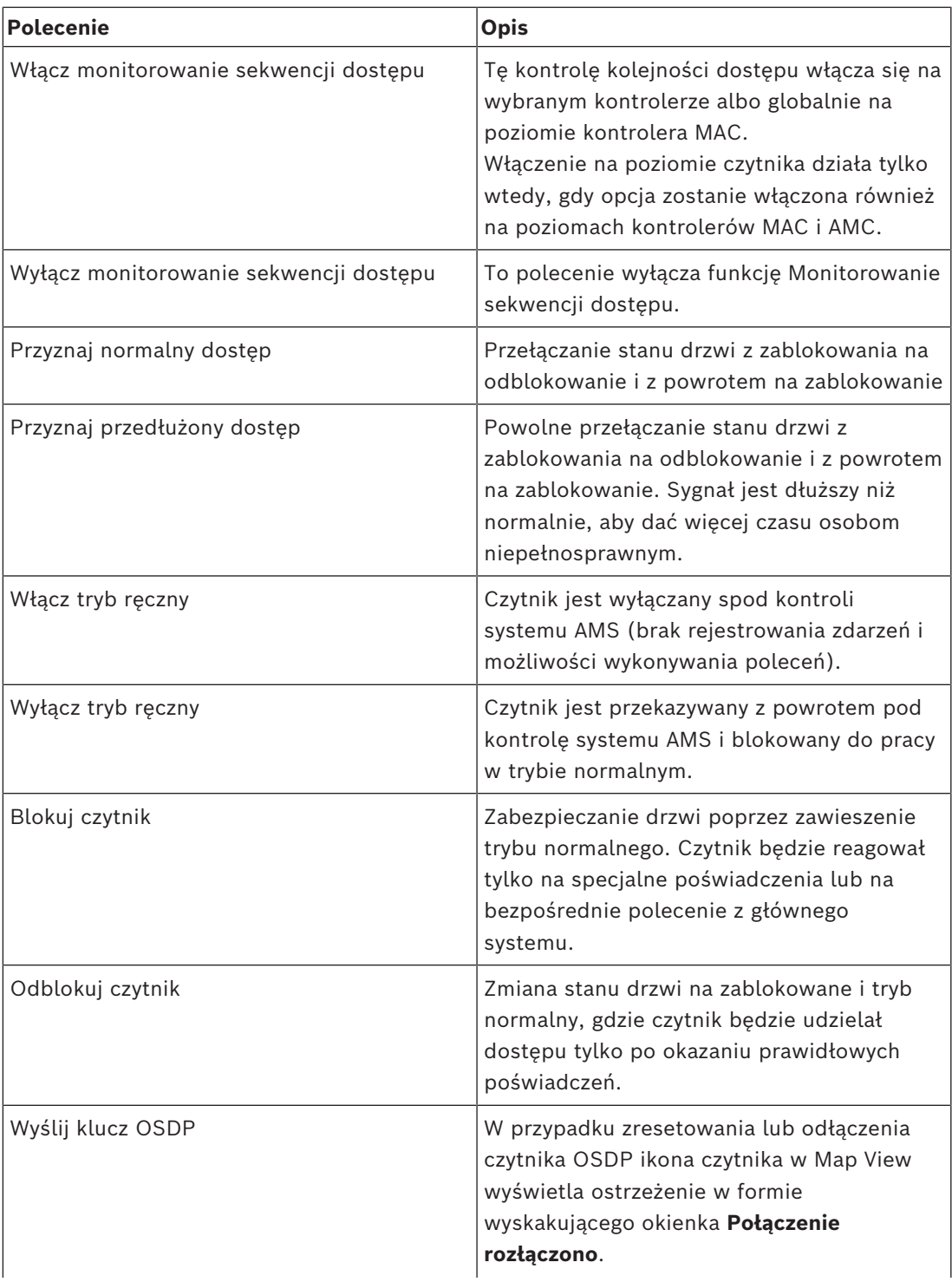

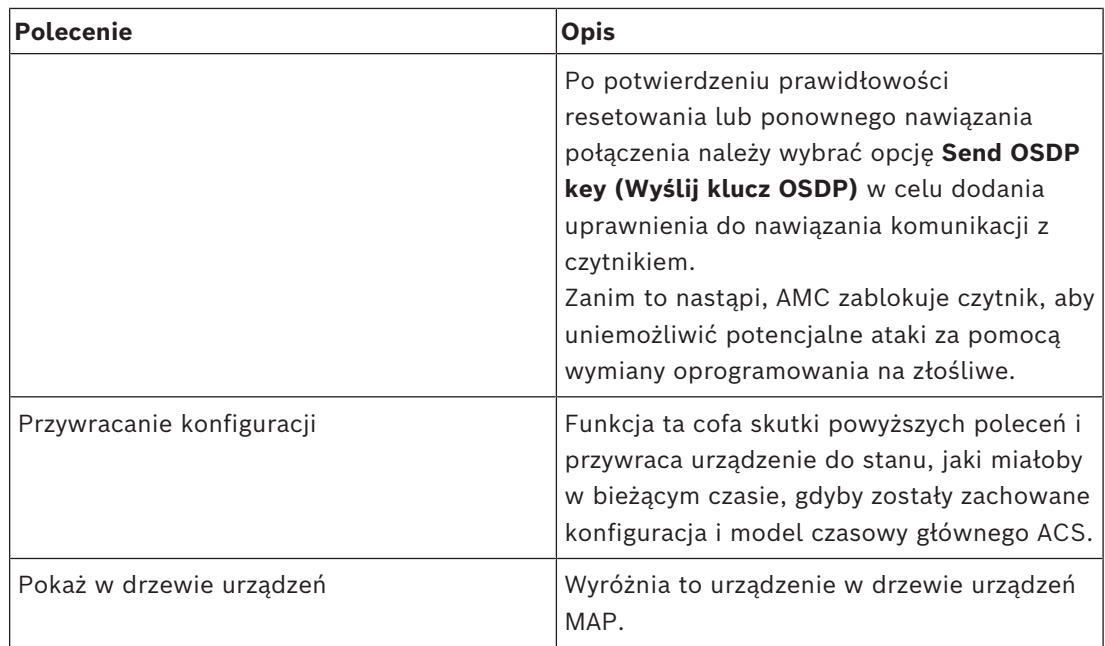

**Tabela 8.10:** Polecenia czytnika

#### **Funkcja związana z włamaniem**

Obszary wykrywania włamania, które są ograniczone na mapach, mają różne kolory tła zależnie od stanu obszaru.

Należy pamiętać, że gdy jest aktywny **Tryb edycji** wszystkie obszary włamania mają niebieski kolor tła.

| Kolor      | Opis                                    |
|------------|-----------------------------------------|
| Niebieski  | Gotowe do uzbrojenia. Rozbrojone        |
| Zielony    | Gotowe do uzbrojenia. Rozbrojone        |
| Żółty      | Uzbrojony.                              |
| Czerwony   | Dla tego obszaru został wywołany alarm. |
| Jasnoszary | Stan nieznany.                          |

<span id="page-32-0"></span>**Kolory tła obszaru włamania (tryb wyświetlania)**

**Tabela 8.11:** Kolory tła obszaru włamania (tryb wyświetlania)

#### **Polecenia obszaru włamania**

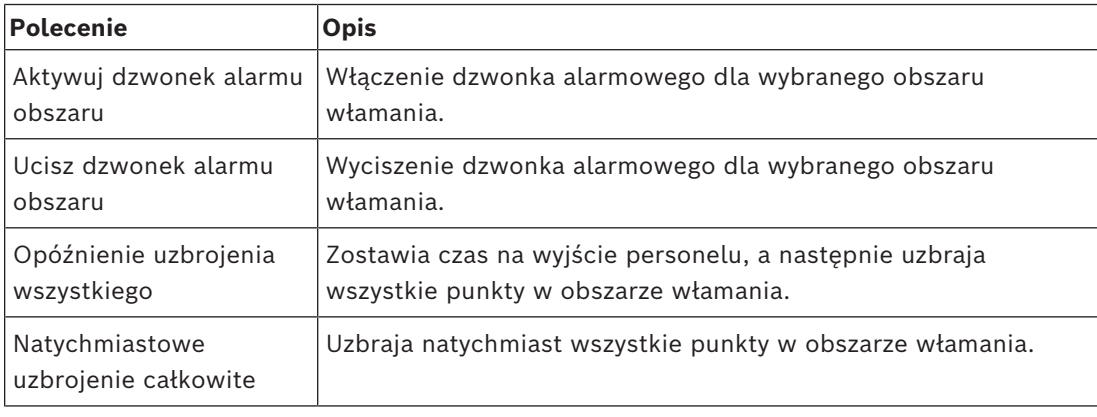

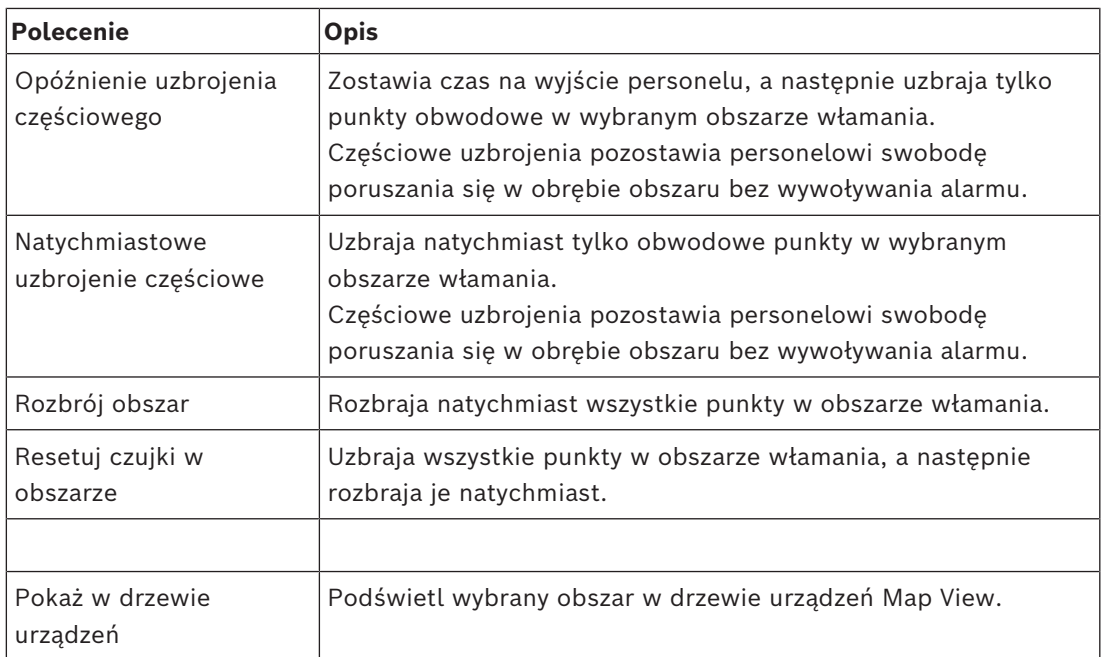

**Tabela 8.12:** Polecenia obszaru włamania

#### **Polecenia centrali alarmowej sygnalizacji włamania**

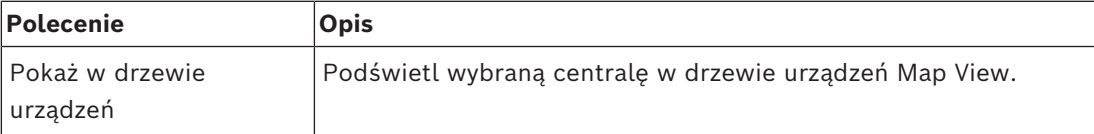

**Tabela 8.13:** Polecenia centrali alarmowej sygnalizacji włamania

#### **Polecenia punktów włamania**

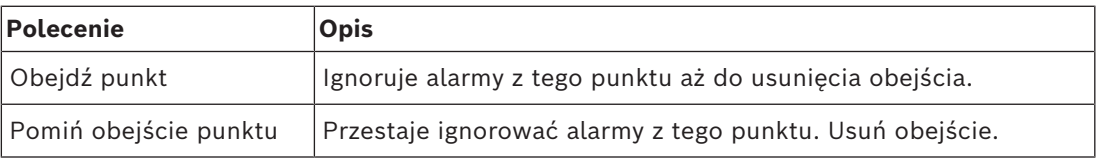

**Tabela 8.14:** Polecenia punktów włamania

#### **Polecenia kontrolera sygnalizacji włamania przez drzwi B901**

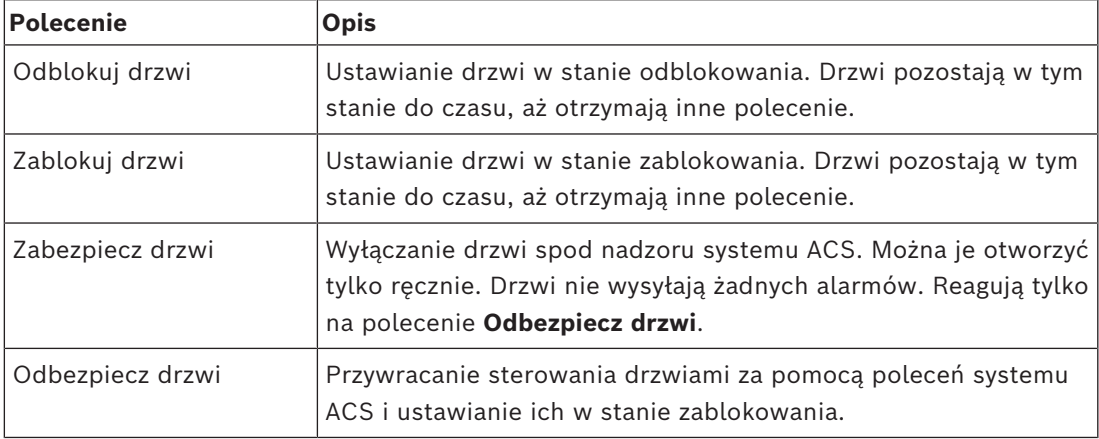

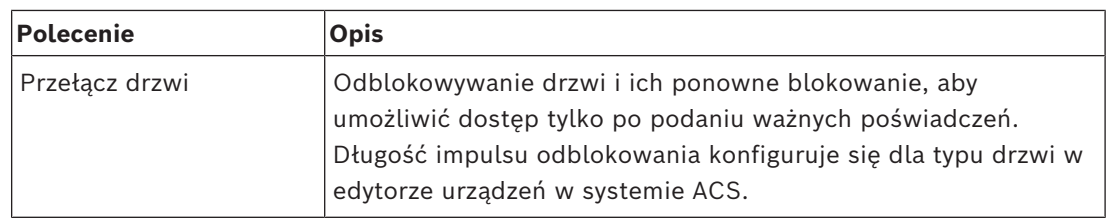

**Tabela 8.15:** Polecenia kontrolera sygnalizacji włamania przez drzwi B901

#### **Polecenia cyfrowych wejść/wyjść (DIP/DOP)**

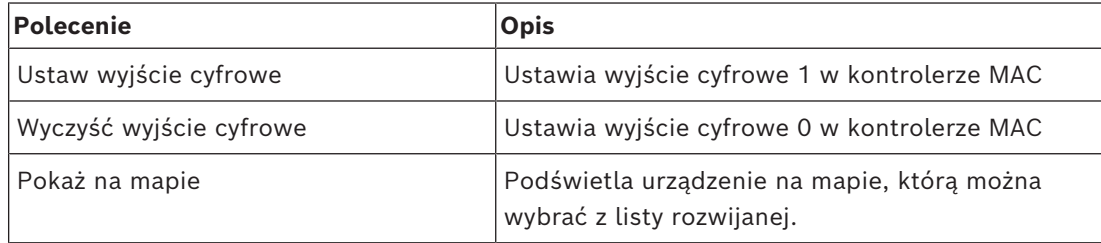

**Tabela 8.16:** Polecenia cyfrowych wejść/wyjść (DIP/DOP)

#### **Polecenia czytnika Simons Voss**

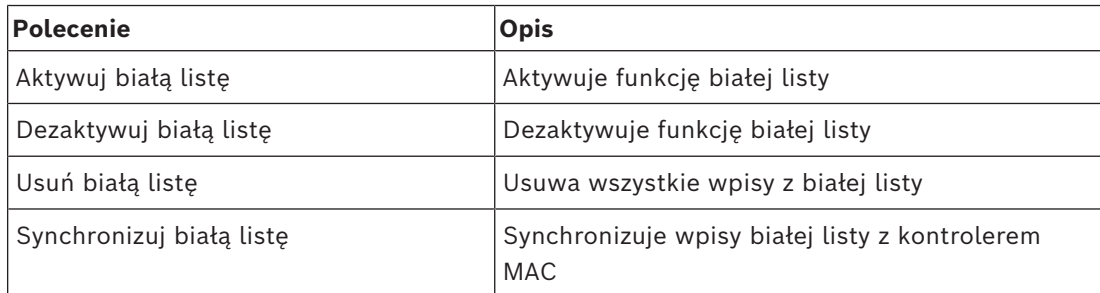

<span id="page-34-0"></span>**Tabela 8.17:** Polecenia czytnika Simons Voss

## **8.2 Korzystanie z listy alarmów**

Widok **Lista alarmów** pokazuje zdarzenia systemowe, które wymagają interwencji operatorów. Zawiera następujące aplikacje:

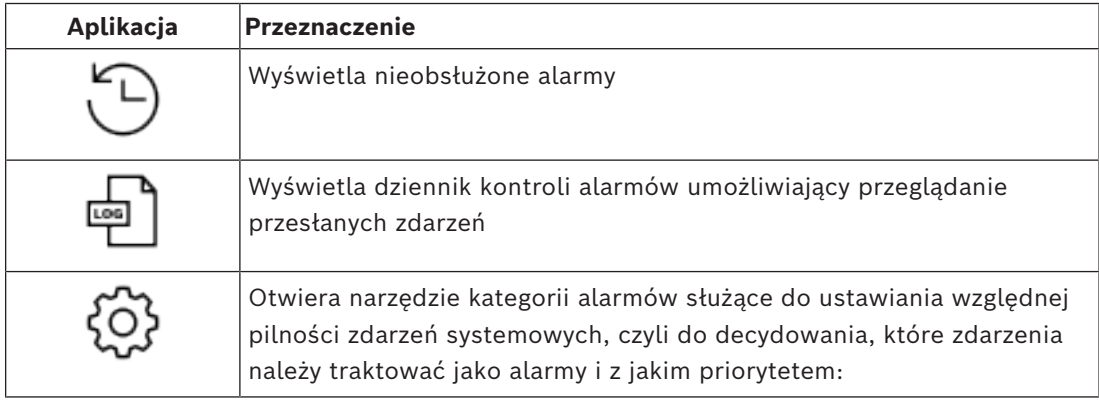

Gdy operatorzy otwierają aplikację Map View, widzą pytanie, czy chcą natychmiast wyświetlić nieobsłużone alarmy wygenerowane od ostatniego uruchomienia aplikacji.

#### **Wymagania wstępne**

Uprawnienia można przypisywać oddzielnie dla wszystkich kategorii alarmów. Aby korzystać z tej funkcji, operator musi posiadać w swoim profilu operatora uprawnienia co najmniej do jednej kategorii alarmów wyszczególnionej w oknie **Mapy menedżera dostępu**. Chcąc dzielić alarmy na kategorie, trzeba mieć osobne uprawnienia. Skontaktuj się z administratorem systemu lub skorzystaj z bloku pomocy Konfiguracja i obsługa systemu AMS, rozdział **Tworzenie profili użytkowników (operatorów)**.

#### **Patrz**

*– [Wymagania wstępne, Strona 9](#page-8-2)*

#### **8.2.1 Używanie listy nieobsłużonych alarmów**

<span id="page-35-0"></span>To okno dialogowe otwiera się automatycznie po uruchomieniu aplikacji Map View, jeżeli istnieją nieobsłużone alarmy.

Nieobsłużone alarmy to zdarzenia, które wystąpiły w czasie, gdy nie było otwarte żadne wystąpienie aplikacji Map View, albo którymi operator aplikacji Map View jeszcze się nie zajął.

Jeśli uruchamiasz aplikację Map View:

4 Wpisz swoją nazwę użytkownika i hasło operatora, a następnie kliknij opcję **Pokaż nieobsłużone alarmy**.

Jeśli aplikacja Map View jest już uruchomiona:

- 1. Kliknij przycisk  $\langle \mathcal{P}_1 \rangle$ , aby otworzyć listę alarmów.
- 2. Kliknij przycisk , aby wyświetlić nieobsłużone alarmy.

#### **Obsługa alarmów**

Obsługiwanie alarmów w aplikacji Map View oznacza ich akceptowanie (potwierdzanie przeczytania), w razie potrzeby podejmowanie wobec nich odpowiednich działań, a po zakończeniu usuwanie alarmów z listy.

– Do zaznaczania wielu alarmów używaj standardowych kombinacji klawiszy systemu Windows:

Ctrl+A, aby zaznaczyć wszystkie,

Shift+kliknięcie, aby zaznaczyć serię kolejnych alarmów,

Ctrl+kliknięcie, aby zaznaczać i usuwać zaznaczenie dowolnych alarmów

Warunek wstępny: Lista alarmów jest otwarta.

1. Zaznacz alarm lub alarmy, które chcesz obsłużyć. Alarm zostanie podświetlony na liście.

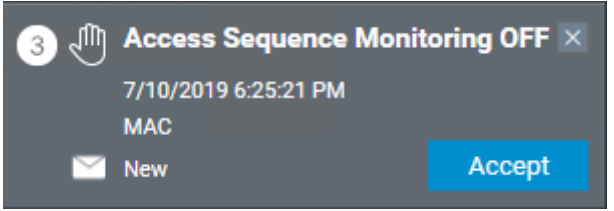

Jeśli alarm pochodzi z urządzenia, które jest połączone z mapą, to widok mapy przełączy się na odpowiednią mapę, a na mapie zacznie migać ikona urządzenia. Na ikonę urządzenia są nałożone trójkąt ostrzegawczy i koperta — otwarta lub zamknięta w zależności od tego, czy operator zaakceptował alarm.

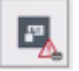

Działa też zależność odwrotna, tzn. kliknięcie na mapie ikony urządzenia z trójkątem ostrzegawczym spowoduje podświetlenie odpowiedniego alarmu na liście alarmów.

- 2. Aby usunąć alarm, kliknij przycisk **x** w prawym górnym rogu. Alarm zniknie z listy. Mimo że alarm zniknie z listy alarmów, wszystkie działania będą protokołowane w głównym systemie AMS oraz w dzienniku zmian alarmów aplikacji Map View.
- 3. Aby rozpocząć obsługiwanie alarmu, kliknij przycisk **Akceptuj**. Przycisk **Akceptuj** zmieni podpis na **Gotowe**. Odtąd Ty odpowiadasz za alarm. Inni operatorzy aplikacji Map View istniejący w systemie nie będą już widzieć alarmu w aplikacji.
- 4. Podejmij odpowiednie działania w reakcji na alarm.
- 5. Po zakończeniu czynności interwencyjnych kliknij przycisk **Gotowe**. Alarm zniknie z listy.

Mimo że alarm zniknie z listy alarmów, wszystkie działania będą protokołowane w głównym systemie AMS oraz w dzienniku zmian alarmów aplikacji Map View.

#### **8.2.2 Korzystanie z okna dialogowego dziennika kontroli alarmów**

<span id="page-36-0"></span>Dziennik kontroli alarmów zawiera historię obsługi alarmów przez operatorów.

#### **Procedura**

- 1. Kliknij przycisk  $\mathcal{I}_{\Delta}$ , aby otworzyć listę alarmów.
- 2. Kliknij przycisk aby wyświetlić dziennik zmian alarmów.
- 3. W edytowalnych polach wprowadź wartości ograniczające zawartość listy alarmów do elementów, które Cię interesują, a następnie kliknij przycisk **Zastosuj**. Zakres **dat**:

Zakres **godzin**: Z listy wybierz opcję określającą, czy godziny rozpoczęcia i zakończenia mają być stosowane do każdego dnia w zakresie dat, czy tylko odpowiednio do pierwszego i ostatniego dnia.

**Operator:** Nazwa operatora, który wykonał czynność.

**Kategoria:** Kategoria alarmu.

4. Po zakończeniu kliknij przycisk **OK**, aby zamknąć okno.

#### **8.2.3 Dzielenie alarmów na kategorie**

<span id="page-36-1"></span>Alarmy można grupować w kategorie odpowiadające stopniu ich pilności w obiekcie. Podział alarmów na kategorie zmienia ich priorytet na liście alarmów.

Domyślne kategorie od najbardziej do najmniej pilnych przedstawiają się następująco:

1. Przymus

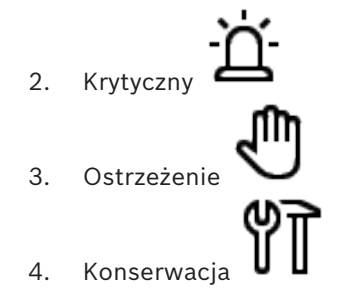

– (brak alarmu)

Aby zmienić domyślny podział na kategorie, wykonaj następujące czynności:

- 1. Kliknij przycisk  $\longrightarrow$ , aby otworzyć listę alarmów.
- 2. Kliknij przycisk , aby wyświetlić kategorie alarmów. Każdy typ zdarzenia zostanie wyświetlony obok listy rozwijanej wskazującej jego bieżącą kategorię.
- 3. Zaznacz typ zdarzenia, który chcesz zmodyfikować, a następnie z jego listy rozwijanej wybierz inną kategorię.
- 4. Powtórz tę czynność dla wszystkich typów zdarzeń, które chcesz zmodyfikować.
- <span id="page-37-0"></span>5. Kliknij przycisk **OK**, aby zapisać przypisania kategorii, lub przycisk **Anuluj**, aby przerwać bez zapisywania zmian.

## **8.3 Wyzwalanie i anulowanie alertu zagrożenia za pomocą polecenia interfejsu użytkownika**

W tej sekcji opisano sposób inicjowania alertu zagrożenia w aplikacji AMS Map View.

#### **Ścieżka w oknie dialogowym**

– AMS Map View > (drzewo urządzeń)

#### **Wymagania wstępne**

- Zdefiniowany co najmniej jeden poziom zagrożenia
- Co najmniej jeden poziom zagrożenia został w edytorze urządzeń oznaczony jako aktywny.
- Operator aplikacji Map View i systemu AMS (czyli Ty) ma niezbędne uprawnienia:
	- do obsługi poziomów zagrożenia
	- do wyświetlania kontrolerów MAC w strefie, w której ma zostać zainicjowany alert zagrożenia

#### **Procedura wyzwalania alertu zagrożenia**

- 1. W aplikacji AMS Map View w drzewie urządzeń kliknij prawym przyciskiem myszy urządzenie MAC, na którym ma zostać wywołany alert zagrożenia.
	- Zostanie wyświetlone menu kontekstowe zawierające polecenia, które masz prawo wykonywać na tym kontrolerze MAC.
- Jeśli żaden poziom zagrożenia nie jest jeszcze aktywny, w menu zobaczysz jeden lub więcej elementów podpisanych Włącz poziom zagrożenia "<name>", gdzie <name> to nazwa poziomu zagrożenia zdefiniowanego w edytorze urządzeń.
- 2. Zaznacz poziom zagrożenia, który chcesz zainicjować.
	- Poziom zagrożenia zostanie uaktywniony.

#### **Procedura anulowania alertu zagrożenia**

Warunek wstępny: poziom zagrożenia jest już aktywny.

- 1. W aplikacji AMS Map View w drzewie urządzeń kliknij prawym przyciskiem myszy urządzenie MAC, na którym ma zostać anulowany alert zagrożenia.
	- Zostanie wyświetlone menu kontekstowe zawierające polecenia, które masz prawo wykonywać na tym kontrolerze MAC.
- 2. Kliknij opcję **Wyłącz poziom zagrożenia** widoczną w menu kontekstowym.
	- Aktualnie aktywny poziom zagrożenia zostanie wyłączony.

## **8.4 Używanie rejestratora przeciągnięć kartą**

#### <span id="page-38-0"></span>**Wstęp**

Rejestrator przeciągnięć kartą to narzędzie, które pomaga operatorom aplikacji Map View monitorować w czasie rzeczywistym, kto wchodzi na teren obiektu z niego wychodzi.

#### **Przegląd**

Rejestrator przeciągnięć kartą to aplikacja wewnątrz aplikacji Map View, która na dynamicznie przewijanej liście pokazuje zdarzenia dostępu z ostatnich 10 minut. Maksymalnie może być wyświetlanych 50 zdarzeń dostępu, a zdarzenia starsze niż 10 minut są automatycznie usuwane z listy. Operator może monitorować wszystkie czytniki w systemie lub wybrać podzbiór.

Każdy rekord na liście zawiera szczegółowe informacje o zdarzeniu oraz użyte poświadczenie. Na przykład:

- Imię i nazwisko posiadacza karty oraz jego zdjęcie zapisane w systemie, co umożliwia wizualne potwierdzenie tożsamości.
- Sygnatura czasowa.
- Nazwa firmy i/lub działu, jeśli są zapisane w systemie.
- Wejście i czytnik, przy którym użyto poświadczenia.
- Kategoria zdarzenia z kolorową etykietą:
	- Zielona: Kompletny dostęp przy użyciu prawidłowego poświadczenia.
	- Żółta: Niekompletny dostęp przy użyciu prawidłowego poświadczenia, np. posiadacz wyłączył blokadę, ale nie otworzył drzwi.
	- Czerwona: Nieudana próba uzyskania dostępu przy użyciu nieprawidłowego poświadczenia. Jest wyświetlany rodzaj nieprawidłowości, np. poświadczenie znajduje się na czarnej liście, jest nieznane lub wygasło.

Swipe ticker nie przechowuje własnych archiwów — zdarzenia dostępu wyodrębnia i wyświetla z bazy danych systemu. Dynamicznie przewijaną listę można wstrzymywać w celu bliższego przestudiowania albo otworzyć w osobnym oknie i przeglądać równolegle z innymi aplikacjami wewnątrz aplikacji Map View.

#### **Uwaga!**

Opóźnienie po edycji

2021<br>
3. Substitution and projection of the state and constraints are the state of the state of the state of the state of the state of the state of the state of the state of the state of the state of the state of the stat Modyfikacje zdjęć identyfikacyjnych i innych danych posiadacza karty dokonane w systemie AMS zwykle pojawiają się w Swipe ticker po kilku minutach. Dopóki nie nastąpi synchronizacja, Swipe ticker nadal reaguje w czasie rzeczywistym na starsze dane.

#### **Wymagania wstępne**

Aby operator mógł używać rejestratora przeciągnięć kartą, musi mieć specjalne uprawnienie w swoim profilu użytkownika.

- 1. W głównej aplikacji systemu AMS wybierz kolejno opcje **Konfiguracja** > **Profile użytkownika**.
- 2. Wczytaj nazwę profilu odpowiedniego operatora.
- 3. W tabeli wybierz kolejno opcje **Mapy menedżera dostępu** > **Funkcje specjalne** > Rejestrator przeciągnięć kartą.

#### **Uruchamianie rejestratora przeciągnięć kartą**

▶ W aplikacji Map View kliknij przycisk , aby uruchomić narzędzie.

#### **Wybieranie czytników do monitorowania**

Jeśli czytniki nie zostały jeszcze wybrane lub jeśli chcesz zmienić dokonany wybór, wykonaj następujące czynności:

- 1. W oknie rejestratora przeciągnięć kartą kliknij przycisk Zostanie otwarte okno **Filtruj urządzenia**.
- 2. W drzewie urządzeń zaznacz pola wyboru obok wejść lub czytników, które chcesz monitorować. Pola wyboru działają w następujący sposób:

Po zaznaczeniu wejścia jego wszystkie urządzenia podrzędne zostaną domyślnie zaznaczone.

Następnie można wyczyścić pola wyboru poszczególnych niepotrzebnych urządzeń podrzędnych.

W przypadku zaznaczenia **wszystkich** elementów podrzędnych urządzenia nadrzędnego pole wyboru elementu nadrzędnego jest białe. Jeżeli zostaną zaznaczone tylko **niektóre** urządzenia podrzędne, pole wyboru elementu nadrzędnego jest szare.

3. Kliknij przycisk **OK**, aby zakończyć zaznaczanie czytników i zamknąć okno **Filtruj urządzenia**.

#### **Wyświetlanie wybranych czytników na mapie**

- Kliknij dwukrotnie rekord w rejestratorze przeciągnięć kartą.
- $\Rightarrow$  Działanie rejestratora przeciągnięć kartą zostanie automatycznie wstrzymane.
- $\Rightarrow$  W głównym oknie aplikacji Map View zostanie wyświetlona pierwsza pasująca scena mapy istniejąca w hierarchii map oraz podświetlony czytnik, który został dwukrotnie kliknięty.

#### **Wstrzymywanie rejestratora przeciągnięć kartą**

- $\blacktriangleright$  W oknie rejestratora przeciągnięć kartą kliknij przycisk  $\blacksquare$  Lub kliknij dwukrotnie rekord na liście, aby wstrzymać wyświetlanie dynamicznego obrazu.
- $\Rightarrow$  Dynamiczny obraz zostanie zamrożony. Przychodzące rekordy zdarzeń bedą buforowane, ale nie wyświetlane.
- $\Rightarrow$  W górnej cześci listy znajdzie się informacja o tym, że strumień zdarzeń został wstrzymany.

#### **Wznawianie wstrzymanego rejestratora przeciągnięć kartą**

- $\triangleright$  W oknie rejestratora przeciągnięć kartą kliknij przycisk , aby wznowić wyświetlanie dynamicznego obrazu.
- $\Rightarrow$  Na dynamicznej liście bedą wyświetlane chronologicznie (najpierw najnowsze) wszystkie zdarzenia dostępu (maksymalnie 50), które zaistniały w wybranych czytnikach w ciągu ostatnich 10 minut.
- $\Rightarrow$  Zdarzenia dostępu starsze niż 50 najnowszych oraz starsze niż 10 minut są usuwane z listy.
- $\Rightarrow$  Nowe zdarzenia dostępu są ponownie wyświetlane w czasie rzeczywistym w chwili wystąpienia.

#### **Duplikowanie rejestratora przeciągnięć kartą w osobnym oknie**

Należy pamiętać, że można otworzyć tylko jedno zdublowane okno rejestratora naraz.

1. W oknie rejestratora przeciągnięć kartą kliknij przycisk (Dodatkowe okno). Osobne okno jest duplikatem, a **nie** elementem niezależnym od rejestratora w głównym oknie. Używa tych samych ustawień.

Teraz w głównym oknie można równolegle obsługiwać inne aplikacje dostępne w aplikacji Map View, takie jak lista alarmów.

2. Po zakończeniu pracy z osobnym oknem należy je zamknąć z paska tytułu.

#### **Patrz**

*– [Wymagania wstępne, Strona 9](#page-8-2)*

#### **8.4.1 Przypadki specjalne**

#### <span id="page-40-0"></span>**Rejestrator przeciągnięć kartą w aplikacji Map View a drzwi z modułem B901**

Aby aplikacja **Rejestrator przeciągnięć kartą** dostępna wewnątrz aplikacji AMS Map View otrzymywała poprawne informacje, identyfikatory drzwi wyposażonych w kontroler B901 muszą być takie same, jak identyfikatory punktów drzwiowych. Innymi słowy drzwi 1 muszą być przypisane do punktu drzwiowego 1, drzwi 2 do punktu drzwiowego 2 itd.

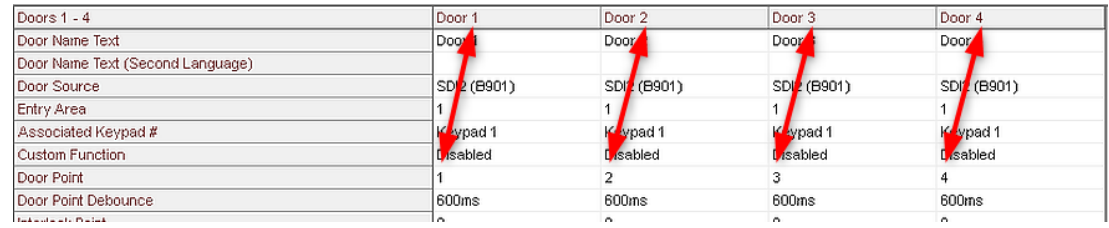

Przypisań tych należy dokonać w ustawieniach kontrolera drzwi B901 w narzędziu RPS używanym do konfigurowania central alarmowych sygnalizacji włamania i kontrolerów.

## **8.5 Monitorowanie obszarów dostępu**

#### <span id="page-41-0"></span>**Wstęp**

Obszary dostępu dodane i zapisane w menedżerze okien dialogowych klienta AMS stają się widoczne na liście obszarów Map View.

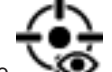

Kliknij ikonę (b. aby wyświetlić listę obszarów.

Do wyszukiwania obszarów w dużych drzewach obszarów można używać paska wyszukiwania.

Obszary dostępów są wyświetlane w tabeli w postaci listy z wcięciami. Tabela zawiera następujące kolumny:

- **Nazwa** obszaru.
- **Typ** obszaru. Zależy on od typu odnośnego wejścia w edytorze urządzeń. Dla zwykłych wejść jest ustawiana wartość Domyślne.

Następne dwie kolumny mają znaczenie tylko wtedy, gdy w edytorze urządzeń dla wejścia włączono funkcję liczebności obiektów:

- **Liczba**: aktualna liczba osób (lub w przypadku parkingu pojazdów) na danym obszarze.
- **Maks. liczba**: maksymalna liczba osób (lub pojazdów) dopuszczalna w obszarze.
- Stan: aktualny stan obszaru.

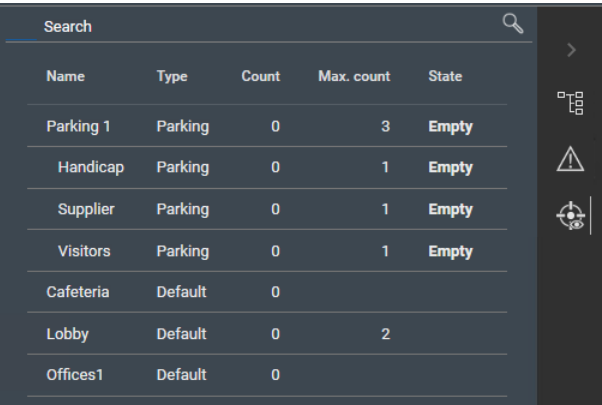

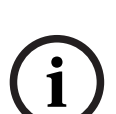

#### **Uwaga!**

Ponowne wczytywanie widoku w celu jego odświeżenia Jeśli podczas wprowadzania zmian w kliencie AMS (menedżer okien dialogowych) była

uruchomiona aplikacja Map View, kliknij przycisk  $\vdash$   $\vdash$  (Wczytaj ponownie), aby zmiany zostały w niej uwzględnione.

## **8.6 Monitorowanie i nadzór nad obszarami włamania**

#### <span id="page-41-1"></span>**Wstęp**

Po dodaniu i zapisaniu uwierzytelnień do central alarmowych w kliencie AMS (menedżer okien dialogowych) zostaną one wyświetlone na liście obszarów Map View. W tym miejscu można monitorować stan obszarów włamania i wysyłać do nich polecenia.

#### **8.6.1 Monitoring obszaru włamań**

#### <span id="page-42-0"></span>**Procedura**

- 
- 1. Kliknięcie **powoduje wyświetlenie tabel obszarów włamania i dostępu.**
- 2. (opcjonalnie) W razie potrzeby użyj paska wyszukiwania, aby zlokalizować obszary zainteresowań w dużych tabelach.
- Obszary włamania są wyświetlane w tabeli. Tabela zawiera następujące kolumny:
	- **Nazwa:** nazwa obszaru włamania
	- **Centrala alarmowa:** nazwa centrali alarmowej sygnalizacji włamania, do którego należy dany obszar
	- **Stan**: aktualny stan obszaru włamania.
	- Przycisk polecenia domyślnego
	- Wielokropek [**̺…**] przycisk w menu kontekstowym poleceń

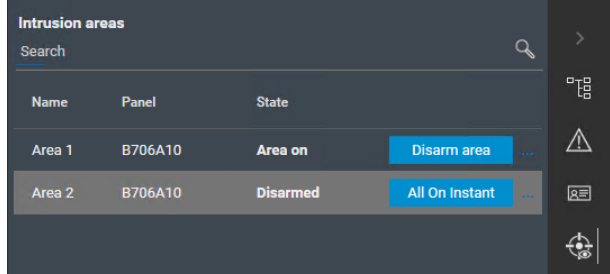

#### **8.6.2 Nadzór obszarów włamania**

#### <span id="page-42-1"></span>**Procedura**

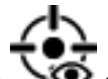

- 1. Kliknięcie powoduje wyświetlenie tabel obszarów włamania i dostępu.
- 2. (opcjonalnie) W razie potrzeby użyj paska wyszukiwania, aby zlokalizować obszary zainteresowań w dużych tabelach.
- Obszary włamania są wyświetlane w tabeli. Tabela zawiera następujące kolumny dotyczące obszaru **Nazwa**, **Centrala alarmowa** i **bieżący stan** oraz następujące przyciski poleceń:
	- Przycisk, np **Disarm area** domyślne polecenie w kontekście bieżącego stanu.
	- Wielokropek [**…**], który wywołuje menu kontekstowe zawierające wszystkie polecenia stosowne dla danego obszaru.
- 3. Kliknij przycisk, aby wprowadzić polecenie domyślne.
	- Ewentualnie wybierz jeden lub wiele elementów i kliknij prawym przyciskiem myszy przycisk wielokropka, aby wybrać polecenie z menu kontekstowego. Należy pamiętać, że w menu kontekstowym dostępne są tylko te polecenia, które są wykonywalne dla wszystkich urządzeń z tego wyboru.

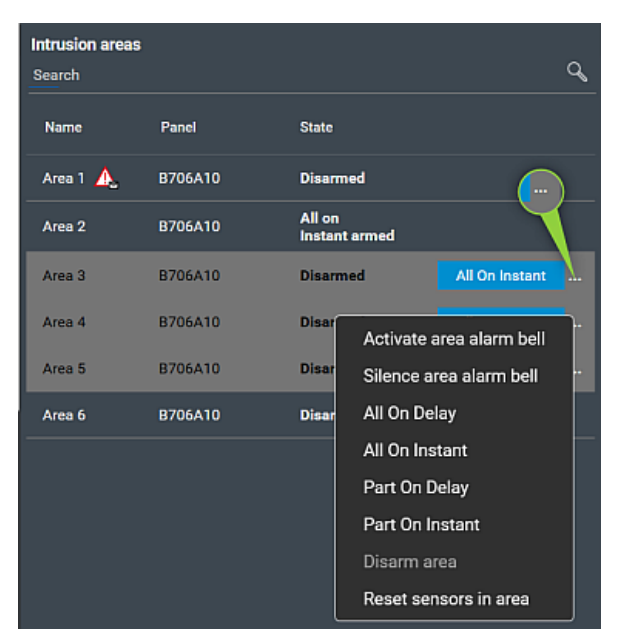

#### **Uwaga**

W trybie widoku można wywołać to samo menu kontekstowe, klikając prawym przyciskiem myszy obszar na mapie. Aby zlokalizować obszar na mapie, kliknij w tabeli obszarów włamania przycisk wielokropka i wybierz opcję **Pokaż na mapie** w menu kontekstowym.

**Bosch Security Systems B.V.** Torenallee 49 5617 BA Eindhoven Netherlands **www.boschsecurity.com** © Bosch Security Systems B.V., 2024

202405241131